#### **Lue tämä pikaopas, ennen kuin alat käyttää kirjoitinta. Kirjoitinta voidaan käyttää vasta laite- ja ohjainasennuksen jälkeen.**

# **brother.**

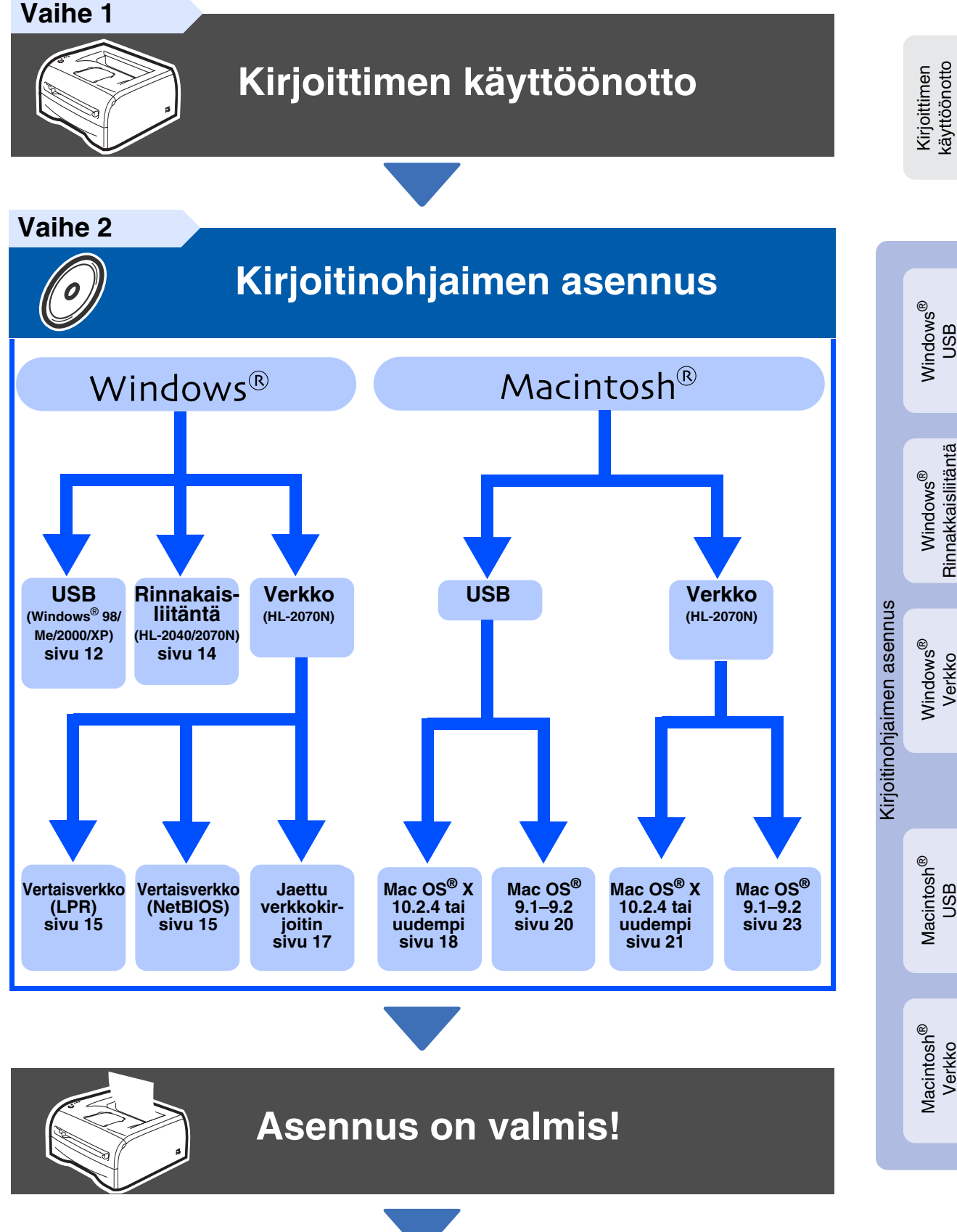

Järjestelmän-Järjestelmän-<br>valvojat

käyttöönotto

Windows

Windows

Windows

Macintosh

Macintosh

Verkko

g<br>DSD

Rinnakkaisliitäntä

Rinnakkaisliitäntä

g<br>DSD

Löydät uusimman ohjaimen, parhaan ratkaisun ongelmaasi tai vastauksen kysymykseesi Brother Solutions Centeristä, jonne pääset suoraan CD-ROM-levyltä tai ohjaimen kautta tai menemällä osoitteeseen http://solutions.brother.com

**käyttöoppaassa.**

Säilytä pikaopas ja mukana toimitettu CD-ROM paikassa, jossa ne ovat aina helposti saatavilla.

**Tietoja kirjoittimen käytöstä on CD-ROM-levyllä olevassa** 

## **Varotoimenpiteet**

## <span id="page-1-0"></span>**Kirjoittimen turvallinen käyttö**

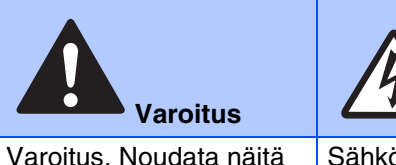

varoituksia mahdollisten henkilövahinkojen välttämiseksi.

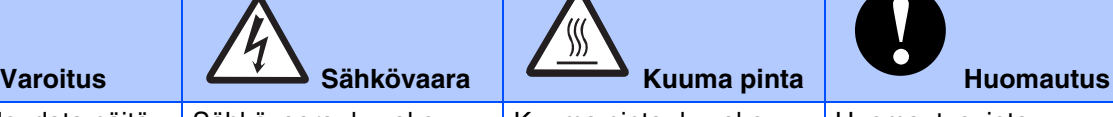

Sähkövaara -kuvake varoittaa mahdollisesta sähköiskusta.

Kuuma pinta -kuvake varoittaa koskemasta laitteen osia, jotka ovat kuumia.

Huomautus, jota noudattamalla laitetta käytetään oikein ja vältetään laitevahingot ja muut esineelliset vahingot.

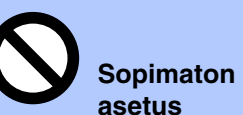

Sopimaton asetus varoittaa sellaisista laitteista toiminnoista, joita ei voikäyttää tämän

**asetus Vinkki** Vinkki kertoo miten toimia tietyissä tilanteissa tai antaa vinkin siitä miten valittu toiminto toimii yhdessä muiden

toimintojen kanssa.

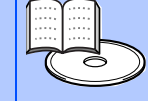

#### **Käyttöopas**

**Verkkokäyt-täjän opas**

Viittaa ohjeisiin Käyttö-oppaassa tai Verkko-käyttäjän oppaassa. Löydät näitä laitteen mukana toimitetulta CD-ROM-levyltä

## **Varoitus**

laitteen kanssa.

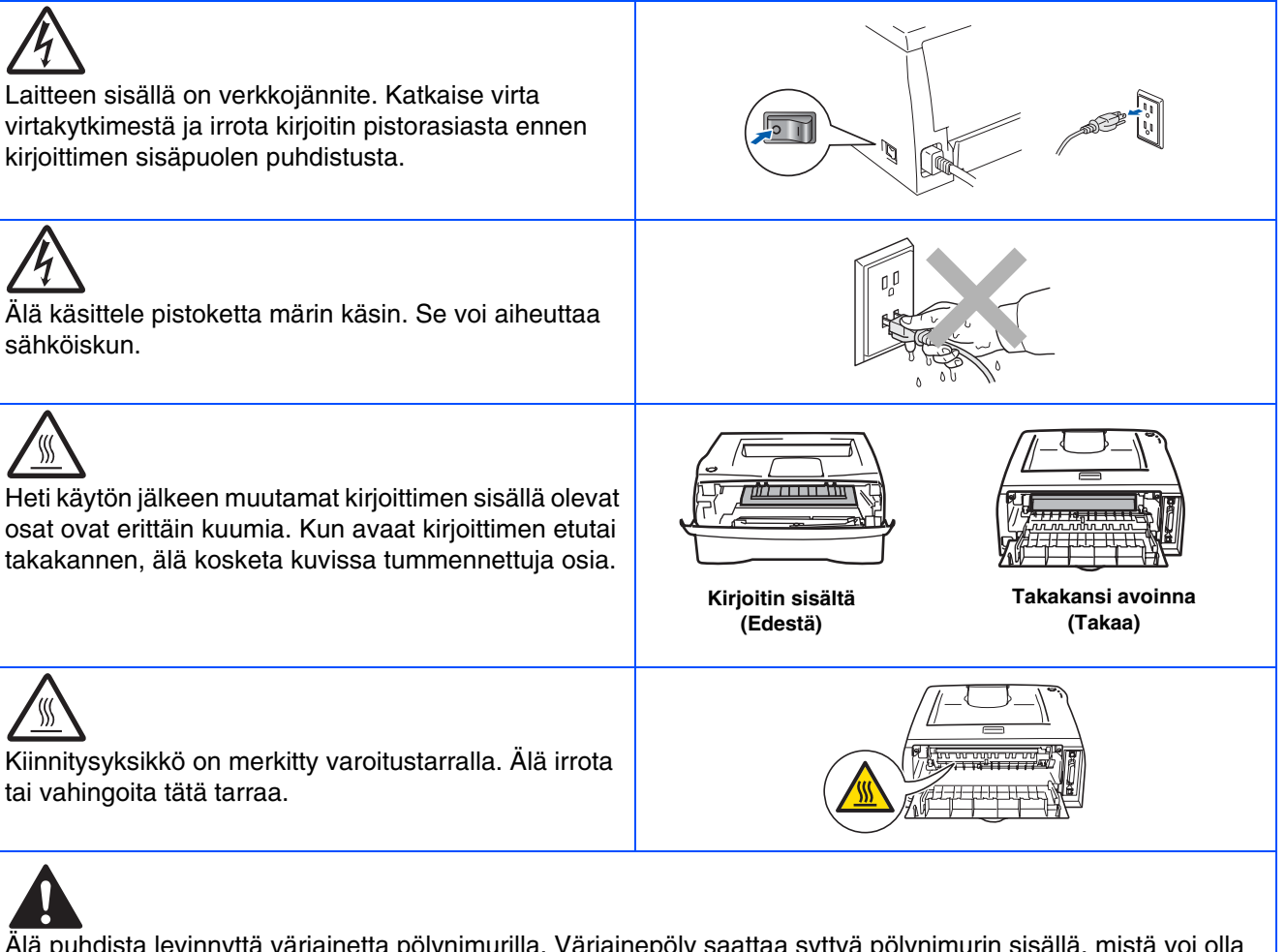

Älä puhdista levinnyttä väriainetta pölynimurilla. Väriainepöly saattaa syttyä pölynimurin sisällä, mistä voi olla seurauksena tulipalo. Puhdista väriainepöly kuivalla, nukkaamattomalla kankaalla ja hävitä se paikallisten säännösten mukaisesti.

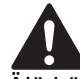

Älä käytä syttyviä aineita kirjoittimen lähellä. Se voi aiheuttaa tulipalon tai sähköiskun.

## **Sisällysluettelo**

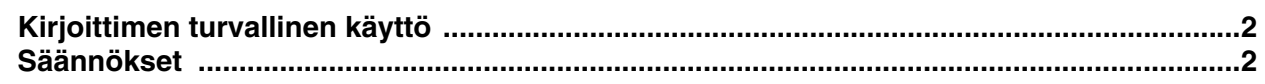

#### **Aloitus**

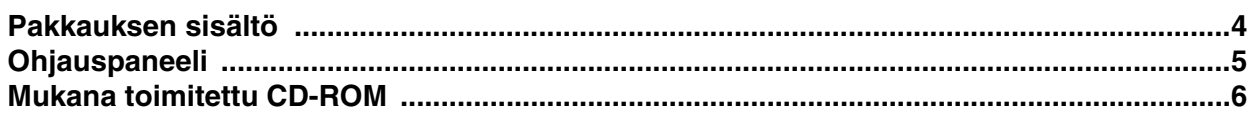

## Vaihe 1 Kirjoittimen käyttöönotto

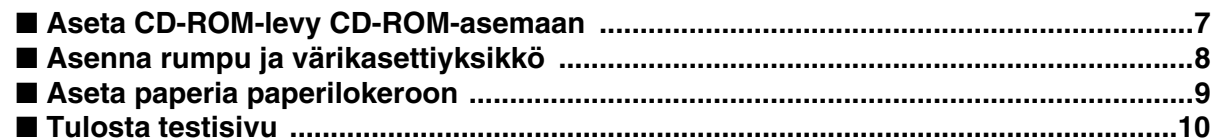

## Vaihe 2 Kirjoitinohjaimen asennus

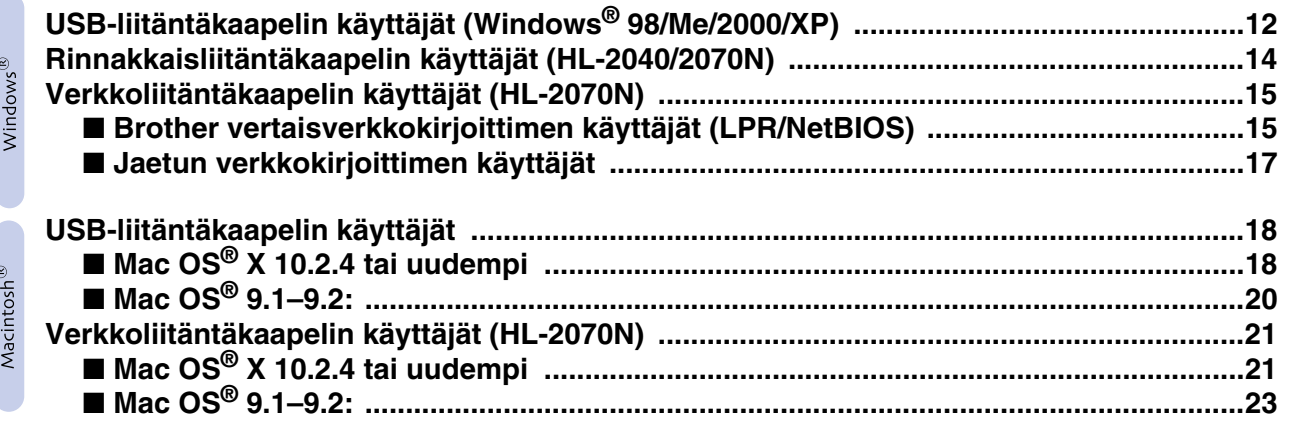

#### **Järjestelmänvalvojat (HL-2070N)**

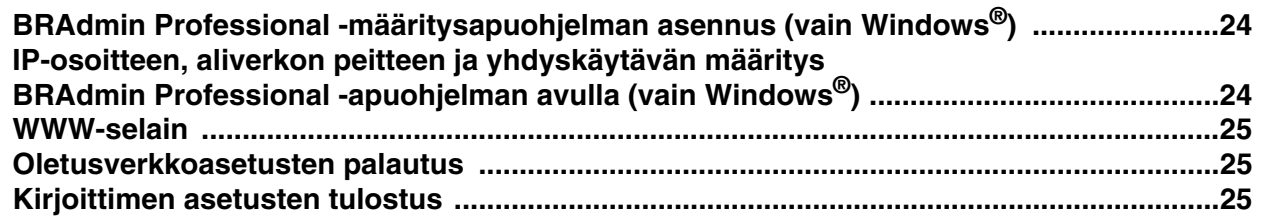

#### **Muita tietoja**

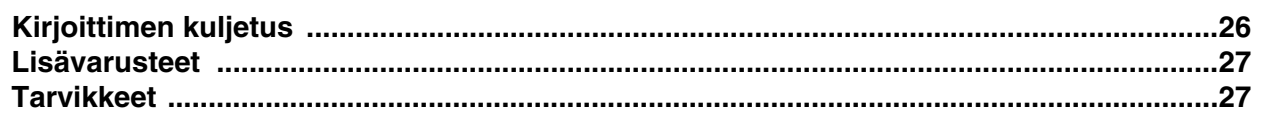

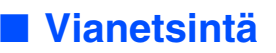

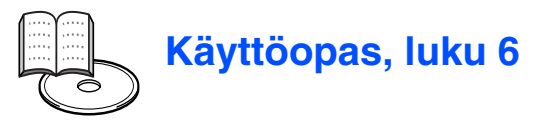

## <span id="page-3-0"></span>**Säännökset**

#### **Federal Communications Commission (FCC) Declaration of Conformity (vain USA)**

Responsible Party: Brother International Corporation 100 Somerset Corporate Boulevard P.O. Box 6911

Bridgewater, NJ 08807-0911 USA Telephone: (908) 704-1700

declares, that the products

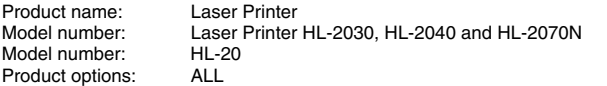

complies with Part 15 of the FCC Rules. Operation is subject to the following two conditions: (1) This device may not cause harmful interference, and (2) this device must accept any interference received, including interference that may cause undesired operation.

This equipment has been tested and found to comply with the limits for a Class B digital device, pursuant to Part 15 of the FCC Rules. These limits are designed to provide reasonable protection against harmful interference in a residential installation. This equipment generates, uses, and can radiate radio frequency energy and, if not installed and used in accordance with the instructions, may cause harmful interference to radio communications. However, there is no guarantee that interference will not occur in a particular installation. If this equipment does cause harmful interference to radio or television reception, which can be determined by turning the equipment off and on, the user is encouraged to try to correct the interference by one or more of the following measures:

– Reorient or relocate the receiving antenna.

- Increase the separation between the equipment and receiver. – Connect the equipment into an outlet on a circuit different from that to
- which the receiver is connected. – Consult the dealer or an experienced radio/TV technician for help.

#### **Important**

A shielded interface cable should be used in order to ensure compliance with the limits for a Class B digital device.

Changes or modifications not expressly approved by Brother Industries, Ltd. could void the user's authority to operate the equipment.

#### **Industry Canada Compliance Statement (vain Kanada)**

This Class B digital apparatus complies with Canadian ICES-003.

Cet appareil numérique de la classe B est conforme à la norme NMB-003 du Canada.

#### **Radiotaajuushäiriöt (vain 220–240 V:n malli)**

Tämä kirjoitin on EN55022 (CISPR:n julkaisu 22) -standardin luokan B laitteille asettamien vaatimusten mukainen. Varmista ennen laitteen käyttämistä, että laitteessa käytetään seuraavia liitäntäkaapeleita.

1. Suojattu rinnakkaisliitäntäkaapeli, jossa on kerrattu johdinpari ja merkintä "IEEE 1284 compliant". 2. USB-kaapeli.

Kaapeli saa olla enintään 2 metrin pituinen.

**EC Declaration of Conformity** 

Manufacturer Brother Industries Ltd. 15:1 Naeshim:cho Mizubo:ku Nagoya 467-8561, Japan

Plant Fiant<br>Brother Corporation (Asia) Ltd.,<br>Brother Buji Nan Ling Factory,<br>Gold Garden Ind., Nan Ling Village, Buji, Rong Gang, Shenzhen, China

Herewith declare that:

Products description I.seer Printer : HL-2030, HL-2040, HL-2070N<br>: HL-20 Product Name<br>Model Number

are in conformity with provisions of the Directives applied  $\,$  : Low Voltage Directive 73/23/EEC (as amended by 93/68/EEC) and the Electromagnetic Compatibility Directive 89/336/EEC (as amended by 91/263/EEC and 92/31/E

Harmonized standards applied:<br>Safety : EN60950:2000

EMC : EN55022:1998 Class B EN55024:1998 + A1:2001 EN61000-3-2:2000 EN61000-3-3:1995 + A1:2001

Year in which CE marking was first affixed : 2004

Brother Industries, Ltd.

: Nagoya, Japan

 $: 29th$  June. 2004

Place

Issued by

Signature

Date

Jakasho Maeda Takashi Maeda

Manager<br>Quality Management Group Quality Management Dept.<br>Information & Document Company

#### **Vaatimustenmukaisuusvakuutus (EY)**

Valmistaja Brother Industries Ltd., 15-1, Naeshiro-cho, Mizuho-ku, Nagoya 467-8561, Japani

Tehdas

Brother Corporation (Asia) Ltd. Brother Buji Nan Ling Factory, Gold Garden Ind., Nan Ling Village, Buji, Rong Gang, Shenzhen, Kiina

Vakuuttavat täten, että:

Tuotteen kuvaus: Laserkirjoitin Mallinumero:

Allekirjoitus:

HL-2030, HL-2040, HL-2070N<br>HL-20

ovat seuraavien sovellettujen direktiivien määräysten mukaisia: pienjännitedirektiivi 73/23/ETY (direktiivin 93/68/ETY mukaisine muutoksineen) ja sähkömagneettista yhteensopivuutta koskeva direktiivi 89/336/ETY (direktiivien 91/263/ETY, 92/31/ETY ja 93/68/ETY mukaisine muutoksineen).

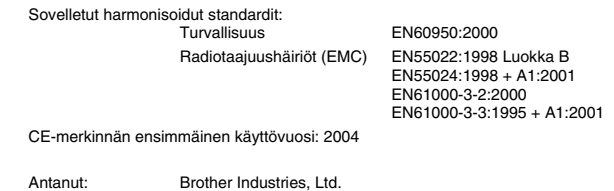

Päiväys: 29.6.2004 Paikka: Nagoya, Japani

> Takashi Maeda Johtaja Quality Management Group Quality Management Dept. Information & Document Company

#### **Laserturvallisuus (vain 100–120 V:n malli)**

Tämä kirjoitin on sertifioitu DHHS:n säteilystandardin (U.S. Department of Health and Human Services Radiation Performance Standard) mukaiseksi 1. luokan laserlaitteeksi Yhdysvaltain säteilyn rajoitusta koskevaa lainsäädäntöä (Radiation Control for Health and Safety Act, 1968) noudattaen. Tämä tarkoittaa, että kirjoitin ei tuota haitallista lasersäteilyä.

Kirjoittimen sisällä säteilevä laservalo on aina suojakotelon ja kansien sisällä, joten koneesta ei pääse lasersäteitä missään vaiheessa käytön yhteydessä.

#### **FDA-säännökset (vain 100–120 V:n malli)**

Yhdysvaltain elintarvike- ja lääkelaitos FDA on ottanut käyttöön 2.8.1976 alkaen valmistettuja laserlaitteita koskevia säännöksiä. Kaikkien Yhdysvalloissa markkinoitavien tuotteiden on oltava näiden säännösten vaatimusten mukaisia. Kirjoittimen takaosassa on toinen seuraavista tarroista. Tarrat ilmoittavat, että laite on FDA:n säännösten vaatimusten mukainen. Tällainen tarra on oltava kaikissa Yhdysvalloissa markkinoitavissa lasertuotteissa.

#### MANUFACTURED:

Brother Industries, Ltd.,

15-1 Naeshiro-cho Mizuho-ku Nagoya, 467-8561 Japan This product complies with FDA performance standards for laser products except for deviations pursuant to Laser Notice No.50, dated July 26, 2001.

#### MANUFACTURED:

Brother Corporation (Asia) Ltd. Brother Buji Nan Ling Factory Gold Garden Ind., Nan Ling Village, Buji, Rong Gang, Shenzhen, CHINA This product complies with FDA performance standards for laser products except for deviations pursuant to Laser Notice No.50, dated July 26, 2001.

☛ Varoitus: Laitteen käyttö tai säätö muulla kuin käyttöoppaassa mainitulla tavalla saattaa altistaa vaaralliselle säteilylle.

#### **IEC 60825-1 -standardi (vain 220–240 V:n malli)**

Tämä kirjoitin on IEC 60825-1 -määräysten mukainen 1. luokan laserlaite. Alla oleva tarra on kiinnitetty laitteeseen maissa, joissa sitä vaaditaan.

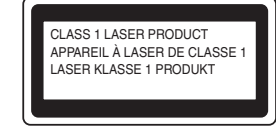

Tämän kirjoittimen skannerissa on luokan 3B laserdiodi, joka tuottaa näkymätöntä lasersäteilyä. Skanneriyksikköä ei saa avata missään tapauksessa.

☛ Varoitus: Laitteen käyttö tai säätö muulla kuin tässä käyttöoppaassa mainitulla tavalla saattaa altistaa vaaralliselle säteilylle.

#### **Vain Suomi ja Ruotsi LUOKAN 1 LASERLAITE KLASS 1 LASER APPARAT**

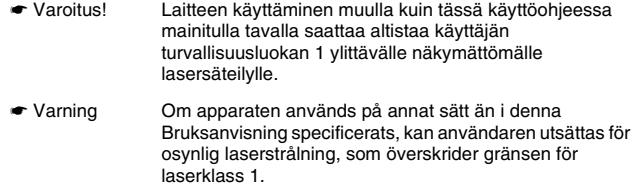

#### **Sisäinen lasersäteily**

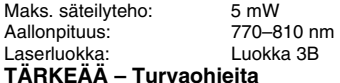

Laitteen turvallisen käytön varmistamiseksi mukana toimitettu kolminapainen sähköpistoke on kytkettävä standardinmukaiseen kolminapaiseen pistorasiaan, joka on asianmukaisesti maadoitettu normaalilla sähkökytkennällä.

Kirjoittimen kanssa käytettyjen jatkojohtojen tulee olla kolminapaisia ja niiden johdotuksen on oltava oikea, jotta maadoitus on asianmukainen. Väärin johdotetut jatkojohdot voivat aiheuttaa tapaturman tai vaurioittaa laitetta.

Laite voi toimia tyydyttävästi ilman maadoitustakin, mutta asennus ei ole tällöin täysin turvallinen. Jos et ole täysin varma, että maadoitus on asianmukainen, kysy neuvoa ammattitaitoiselta sähköasentajalta.

#### **Irrota laitteen virtajohto**

Kirjoitin on asennettava helppopääsyisen pistorasian lähelle. Hätätapauksissa irrota virtajohto pistorasiasta, jotta laitteen virta katkeaa täydellisesti.

**Lähiverkkokytkentää koskeva varoitus (vain malli HL-2070N)**

Tuotteen saa kytkeä vain lähiverkkoliitäntään, joka ei joudu alttiiksi ylijännitteille.

#### **IT-strømsystem (vain Norja)**

Dette produktet er laget for et IT-strømsystem med en fase-til-fase-spenning på 230 v.

#### **Wiring information (vain Iso-Britannia) Important**

If you need to replace the plug fuse, fit a fuse that is approved by ASTA to BS1362 with the same rating as the original fuse.

Always replace the fuse cover. Never use a plug that does not have a cover.

#### **Warning - This printer must be earthed.**

The wires in the mains lead are coloured in line with the following code:<br>Green and Yellow: Earth **Green and Yellow:** 

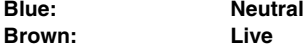

If in any doubt, call a qualified electrician.

## <span id="page-5-0"></span>■**Aloitus**

<span id="page-5-1"></span>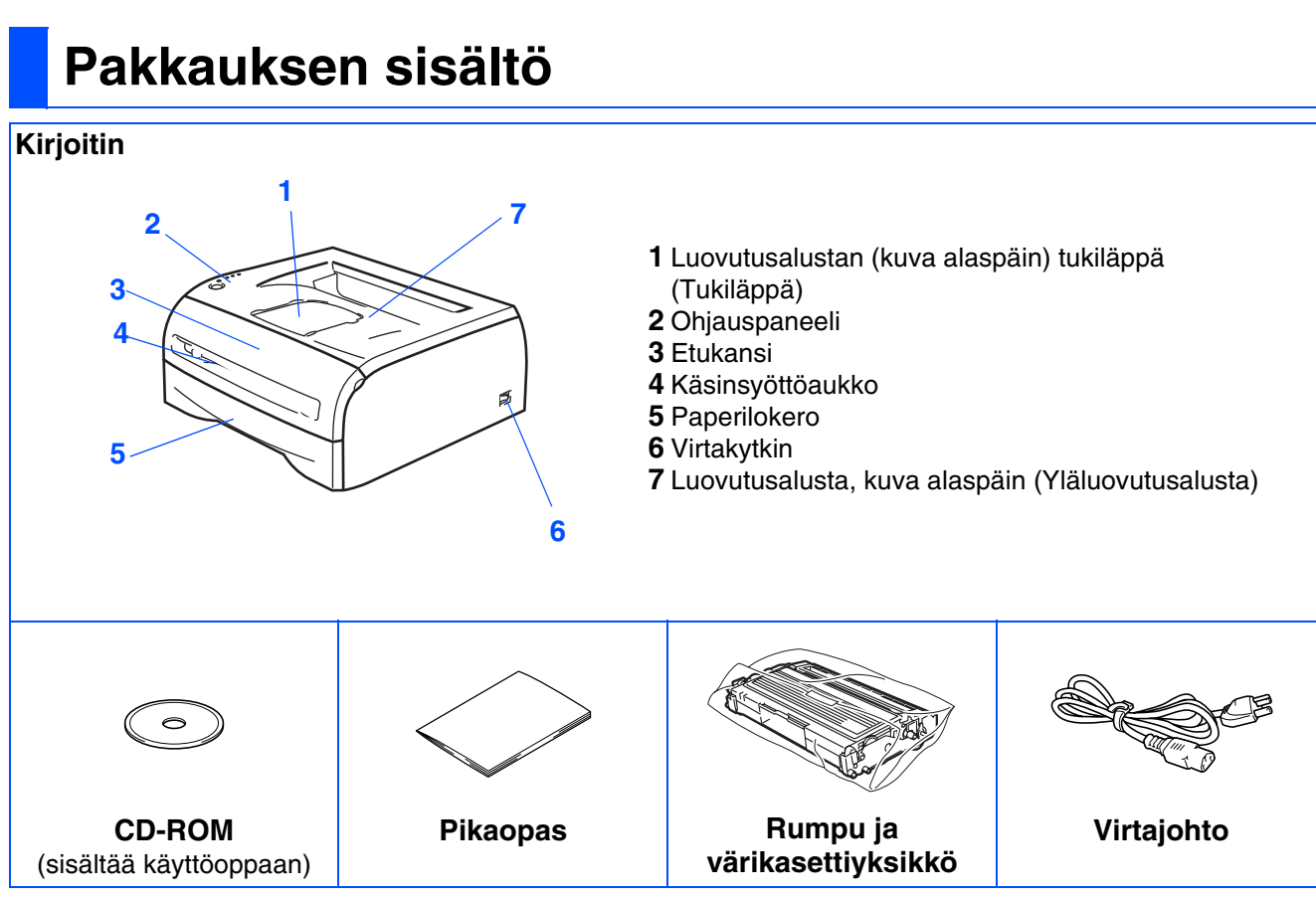

Pakkauksen sisältö voi vaihdella maittain.

Säilytä kaikki pakkausmateriaali ja kirjoittimen laatikko siltä varalta, että kirjoitinta on joskus kuljetettava.

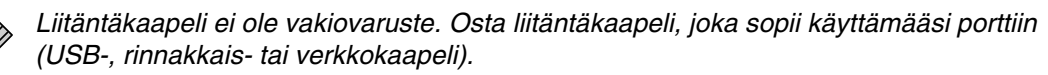

■ *USB-kaapeli* 

*USB-liitäntäkaapelin pituus ei saa olla yli 2 metriä. Älä kytke USB-kaapelia keskittimeen, jossa ei ole virtalähdettä, tai Mac®-tietokoneen näppäimistöön. Kun käytät USB-kaapelia, kytke se tietokoneen USB-liitäntään. Windows® 95 ja Windows NT®4.0 eivät tue USB:tä.*

- *Rinnakkaisliitäntä (HL-2040 ja HL-2070N) Rinnakkaiskaapelin pituus ei saa olla yli 2 metriä. Käytä IEEE 1284 -yhteensopivaa suojattua liitäntäkaapelia.*
- *Verkkokaapeli (HL-2070N) Käytä suoraa luokan 5 (tai yli) parikaapelia 10BASE-T- tai 100BASE-TX Fast Ethernet -verkkoon kytkemiseen.*

## <span id="page-6-0"></span>**Ohjauspaneeli**

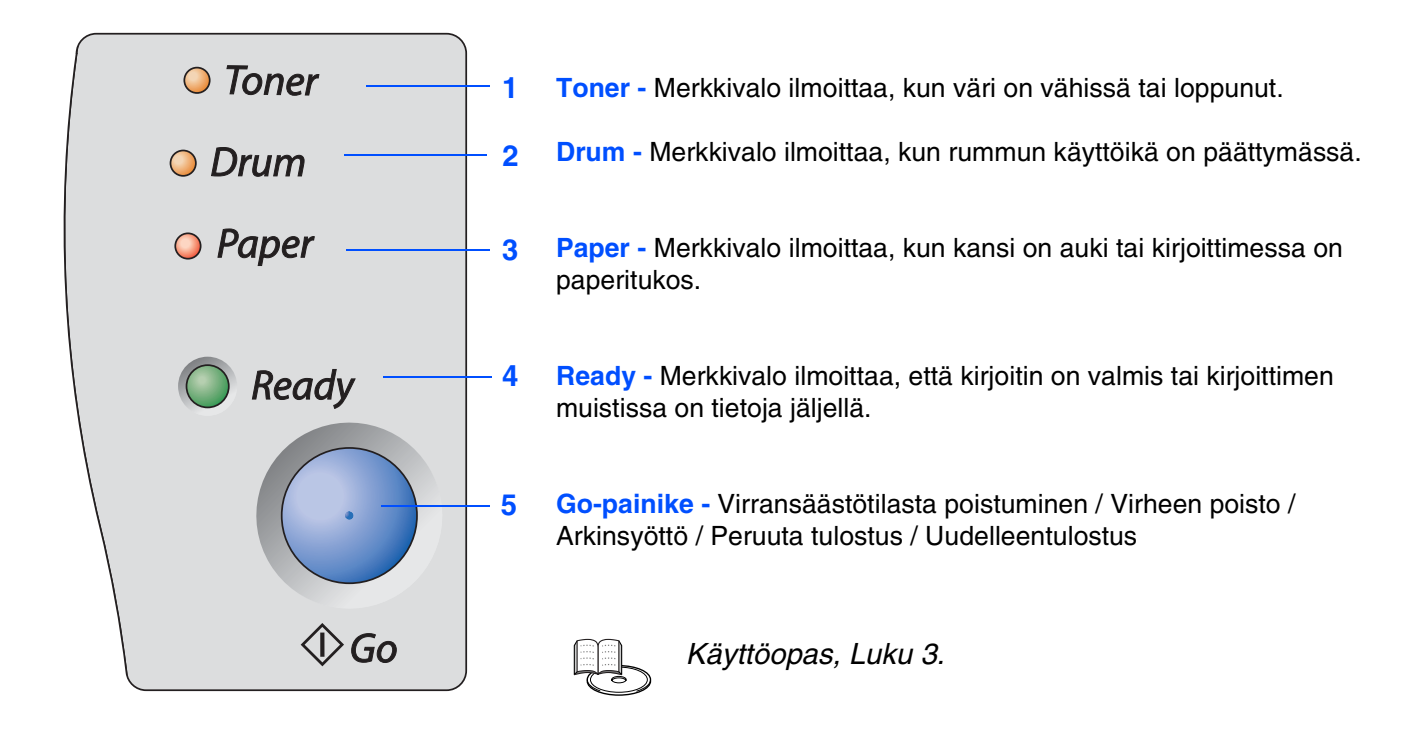

#### **Kirjoittimen merkkivalojen selitykset**

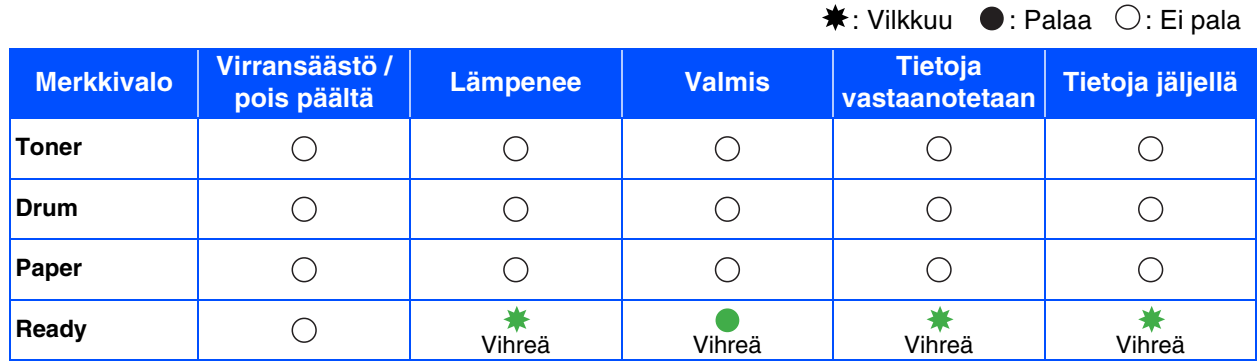

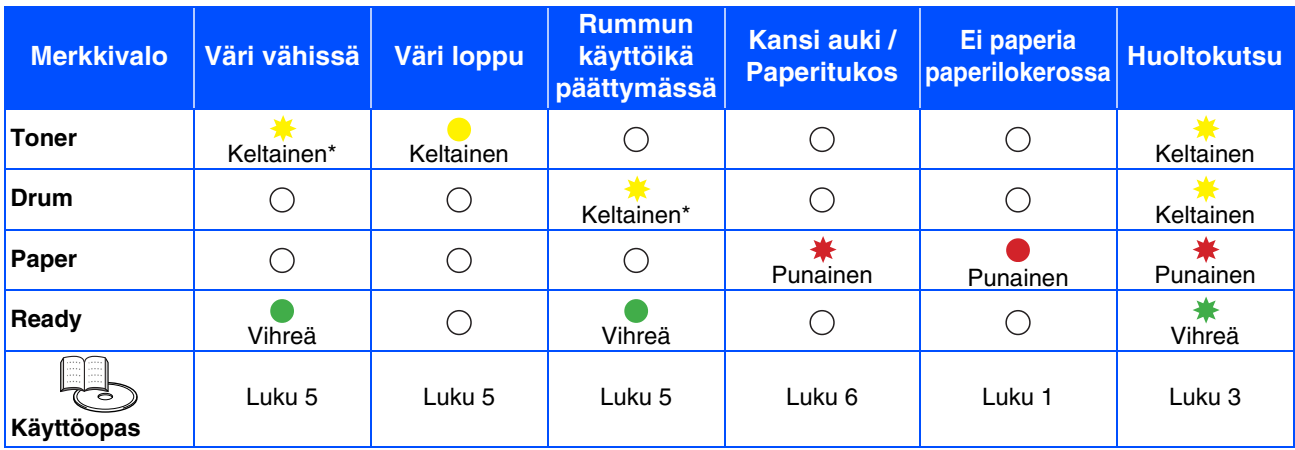

\* Merkkivalo vilkkuu siten, että se palaa 2 sekunnin ja ei pala 3 sekunnin ajan.

## <span id="page-7-0"></span>**Mukana toimitettu CD-ROM**

CD-ROM sisältää monenlaista tietoa.

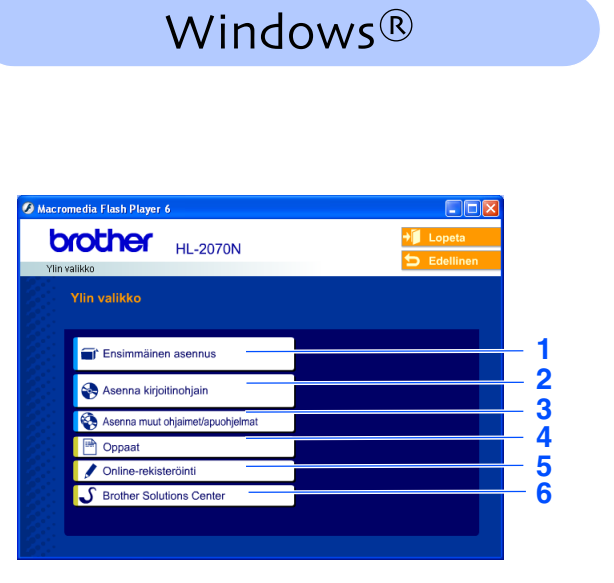

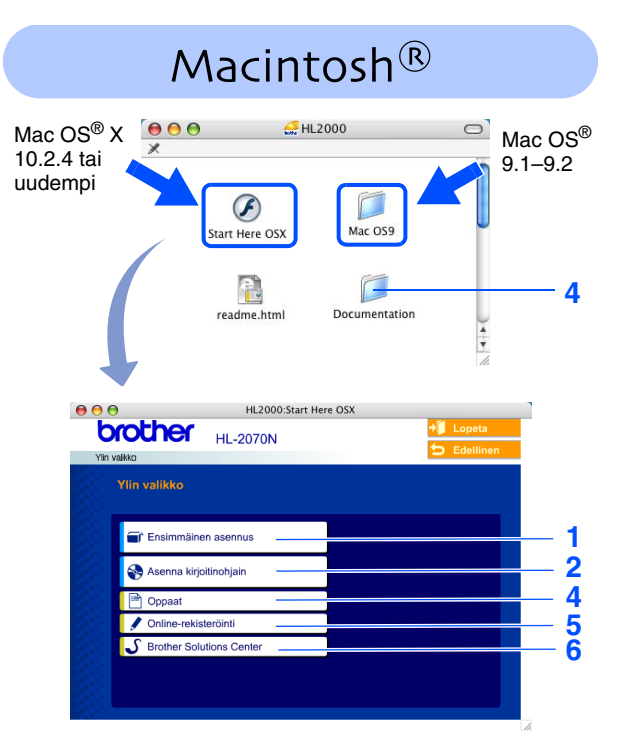

Mac OS® 9.1–9.2 ei tue tätä näyttöä.

#### **1 Ensimmäinen asennus**

Opaselokuva neuvoo, kuinka kirjoitin asennetaan.

#### **2 Asenna kirjoitinohjain**

Asenna kirjoitinohjain.

#### **3 Asenna muut ohjaimet/apuohjelmat**

Asenna valinnaiset ohjaimet, apuohjelmat ja verkonhallintatyökalut.

#### **4 Oppaat**

Kirjoittimen käyttöopas ja verkkokäyttäjän opas PDF-muodossa (sisältää katseluohjelman).

- Käyttöopas on lisäksi nähtävissä HTML-muodossa Brother Solutions Centerissä.
- *PDF-muotoinen käyttöopas asennetaan automaattisesti ohjaimen asennuksen yhteydessä (vain Windows®). Valitse Käynnistä, sitten Ohjelmat, kirjoitin (esim. Brother HL-2070N) ja Käyttöopas. Jos et halua asentaa Käyttöopasta, valitse Asenna kirjoitinohjain -osasta Mukautettu asennus ja poista valinta kohdasta Käyttöopas PDF-muodossa.*

#### **5 Online-rekisteröinti**

Rekisteröi laitteesi Internetin kautta (Tämä palvelu ei ole välttämättä käytettävissä kaikissa maissa).

#### **6 Brother Solutions Center**

Brother Solutions Center (<http://solutions.brother.com>) tarjoaa ratkaisuja kaikkiin kirjoittimeen liittyviin tarpeisiin. Voit ladata kirjoittimesi uusimmat ohjaimet ja apuohjelmat, lukea vastauksia usein esitettyihin kysymyksiin ja ohjeita vianetsintään. Näin saat Brother-tuotteestasi parhaan mahdollisen hyödyn.

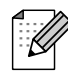

*Mukana toimitetulla CD-ROM-levyllä on näkövammaisille tarkoitettu HTML-tiedosto: readme.html. Tämä tiedosto voidaan lukea Screen Reader -ohjelmalla, joka muuttaa tekstin puheeksi.*

## **Kirjoittimen käyttöönotto Vaihe 1**

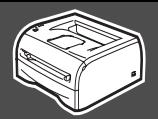

## <span id="page-8-2"></span><span id="page-8-1"></span><span id="page-8-0"></span>**1 Aseta CD-ROM-levy CD-ROM-asemaan**

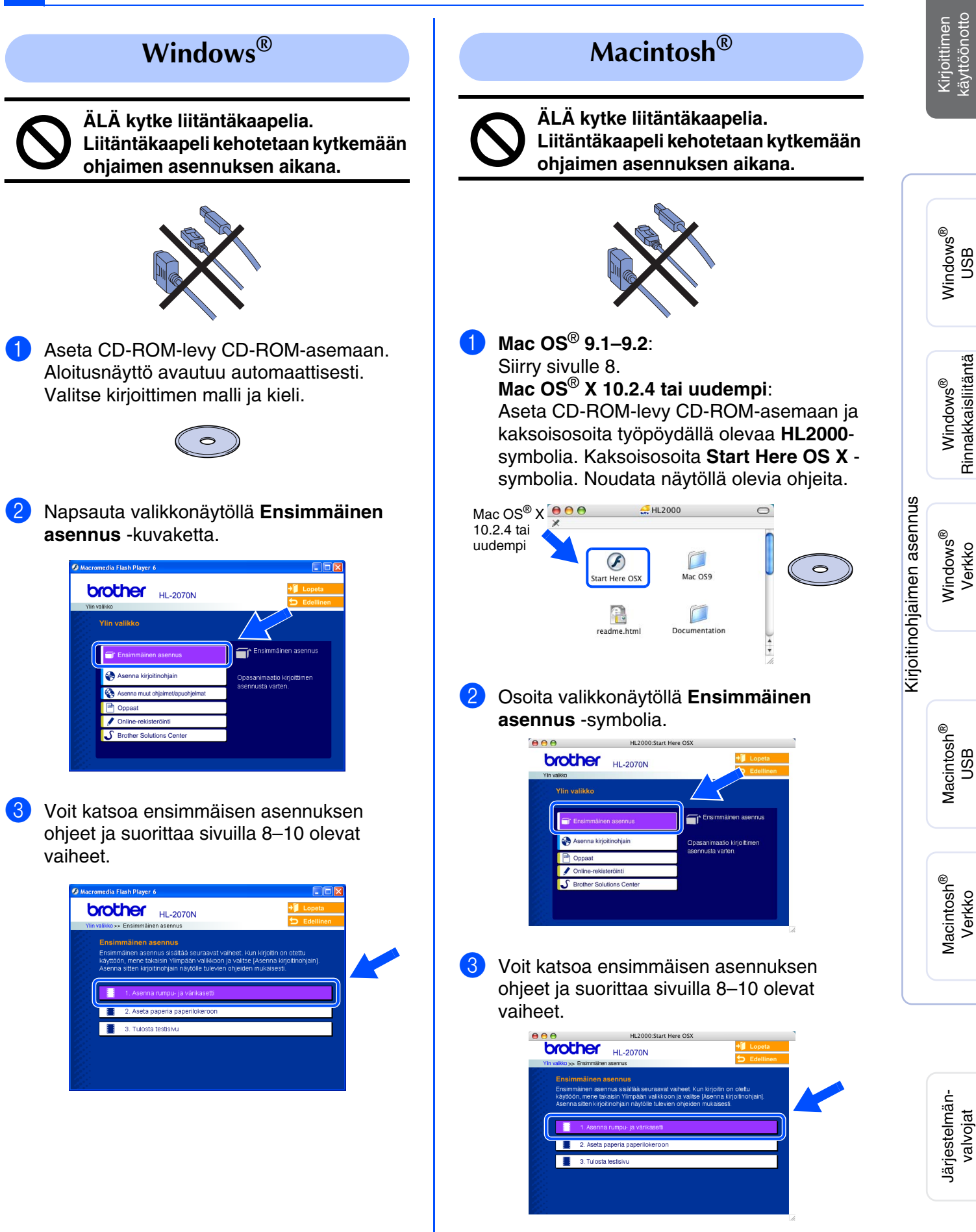

## **Kirjoittimen käyttöönotto Vaihe 1**

<span id="page-9-0"></span>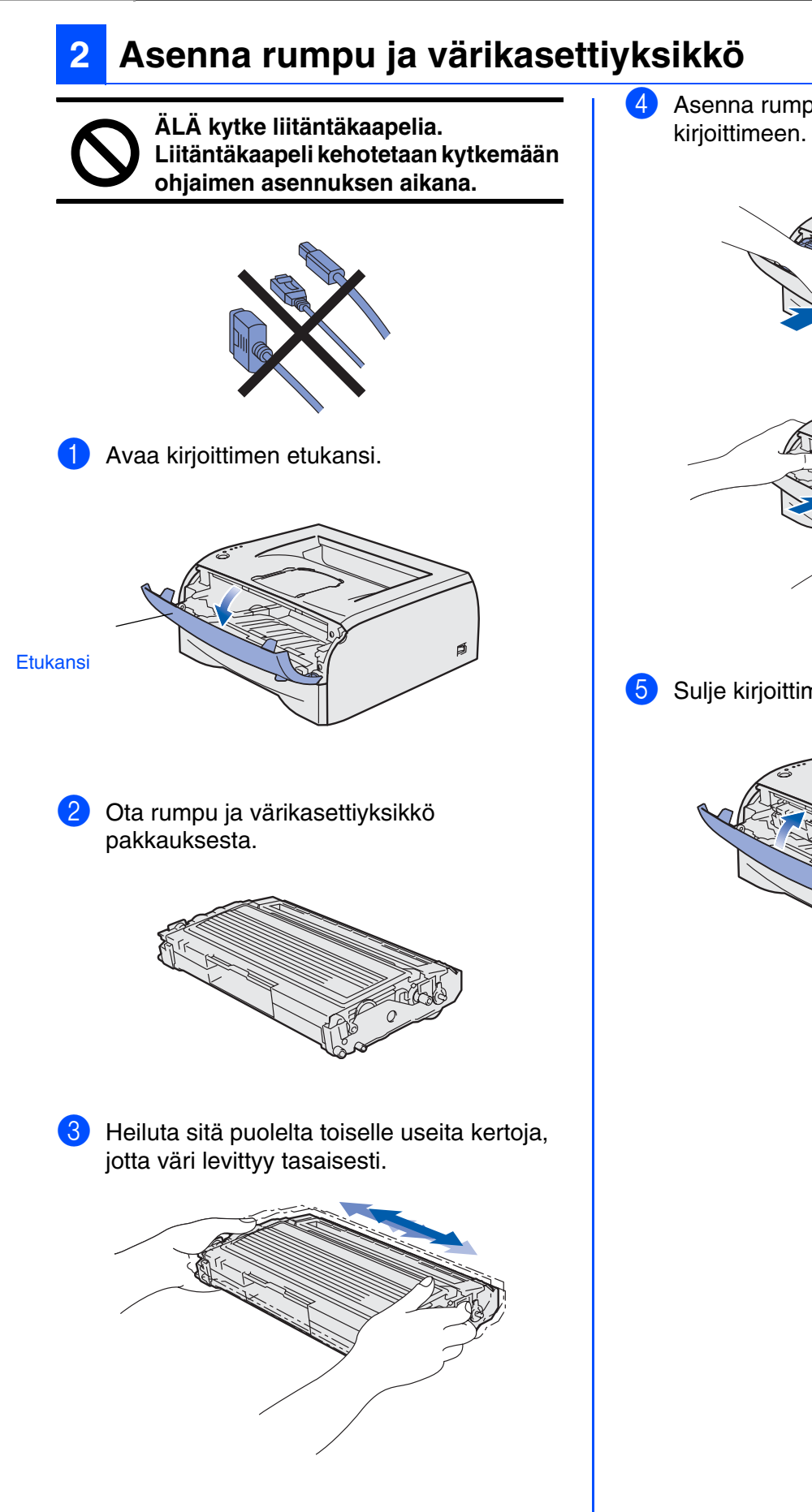

4 Asenna rumpu ja värikasettiyksikkö

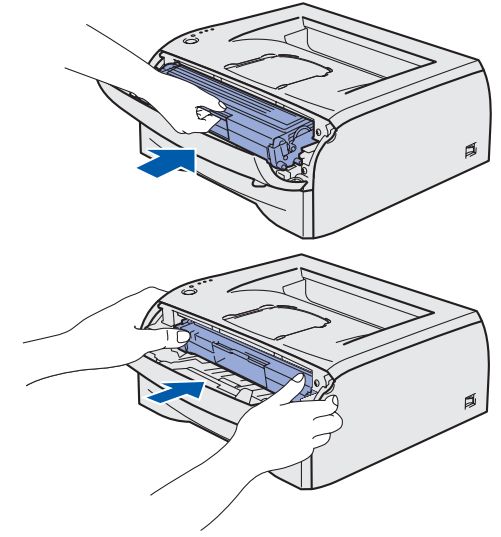

**5** Sulje kirjoittimen etukansi.

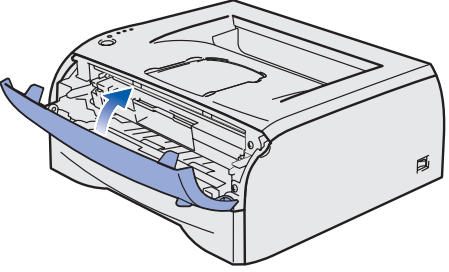

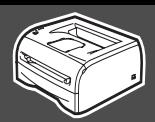

<span id="page-10-0"></span>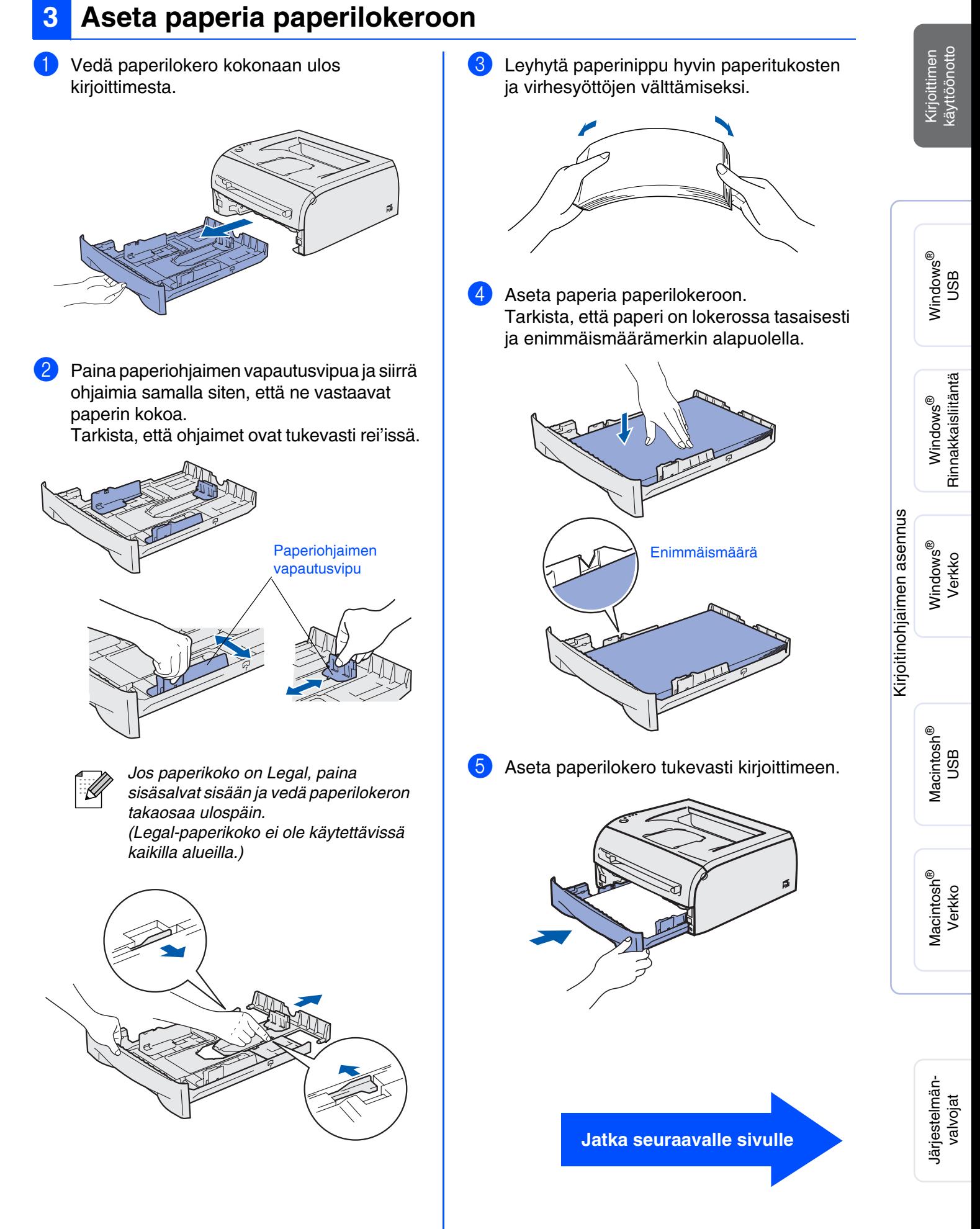

## **Kirjoittimen käyttöönotto Vaihe 1**

## <span id="page-11-0"></span>**4 Tulosta testisivu**

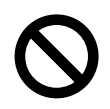

**ÄLÄ kytke liitäntäkaapelia. Liitäntäkaapeli kehotetaan kytkemään ohjaimen asennuksen aikana.** 

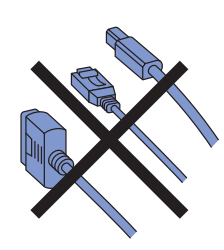

1 Varmista, että kirjoittimen virta on katkaistu virtakytkimestä. Kytke virtajohto kirjoittimeen.

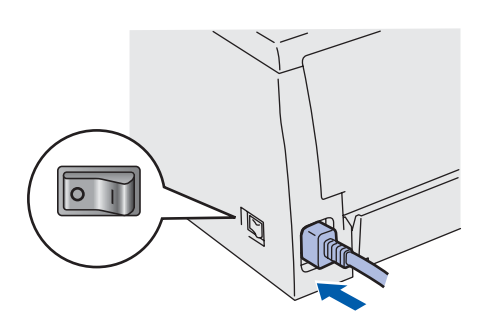

2 Kytke virtajohto pistorasiaan. Kytke virta virtakytkimestä.

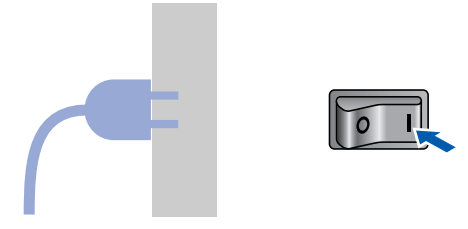

3 Kun kirjoitin on lämmennyt, **Ready**merkkivalo lakkaa vilkkumasta ja palaa tasaisesti vihreänä.

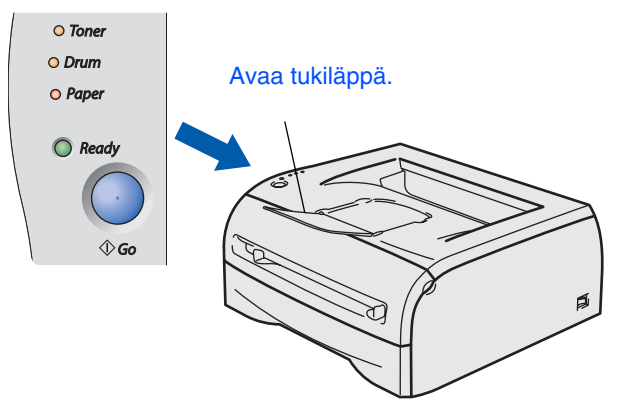

4 Paina **Go**-painiketta. Kirjoitin tulostaa testisivun. Tarkista, että testisivu tulostui oikein.

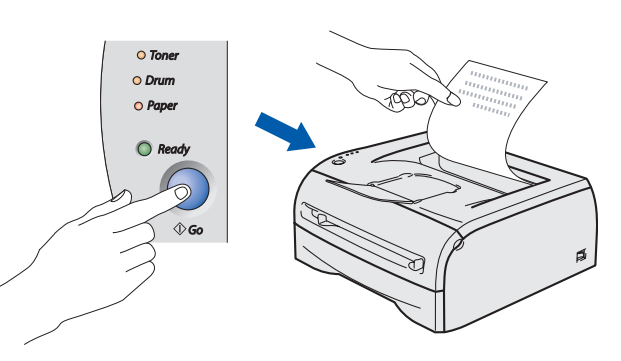

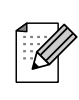

Tämä toiminto ei ole käytettävissä sen jälkeen, kun ensimmäinen tulostustyö on lähetetty tietokoneelta.

**Jatka seuraavalle sivulle, jossa neuvotaan ohjaimen asennus.**

#### <span id="page-12-0"></span>**Kirjoitinohjaimen asennus Vaihe 2**

<span id="page-12-1"></span>Noudata tällä sivulla annettuja käyttöjärjestelmä- ja liitäntäkaapelikohtaisia ohjeita. Tämän pikaoppaan Windows®-näyttökuvat ovat Windows® XP:n mukaisia. Tämän pikaoppaan Mac OS® X -näyttökuvat ovat Mac® OS X 10.3:n mukaisia.

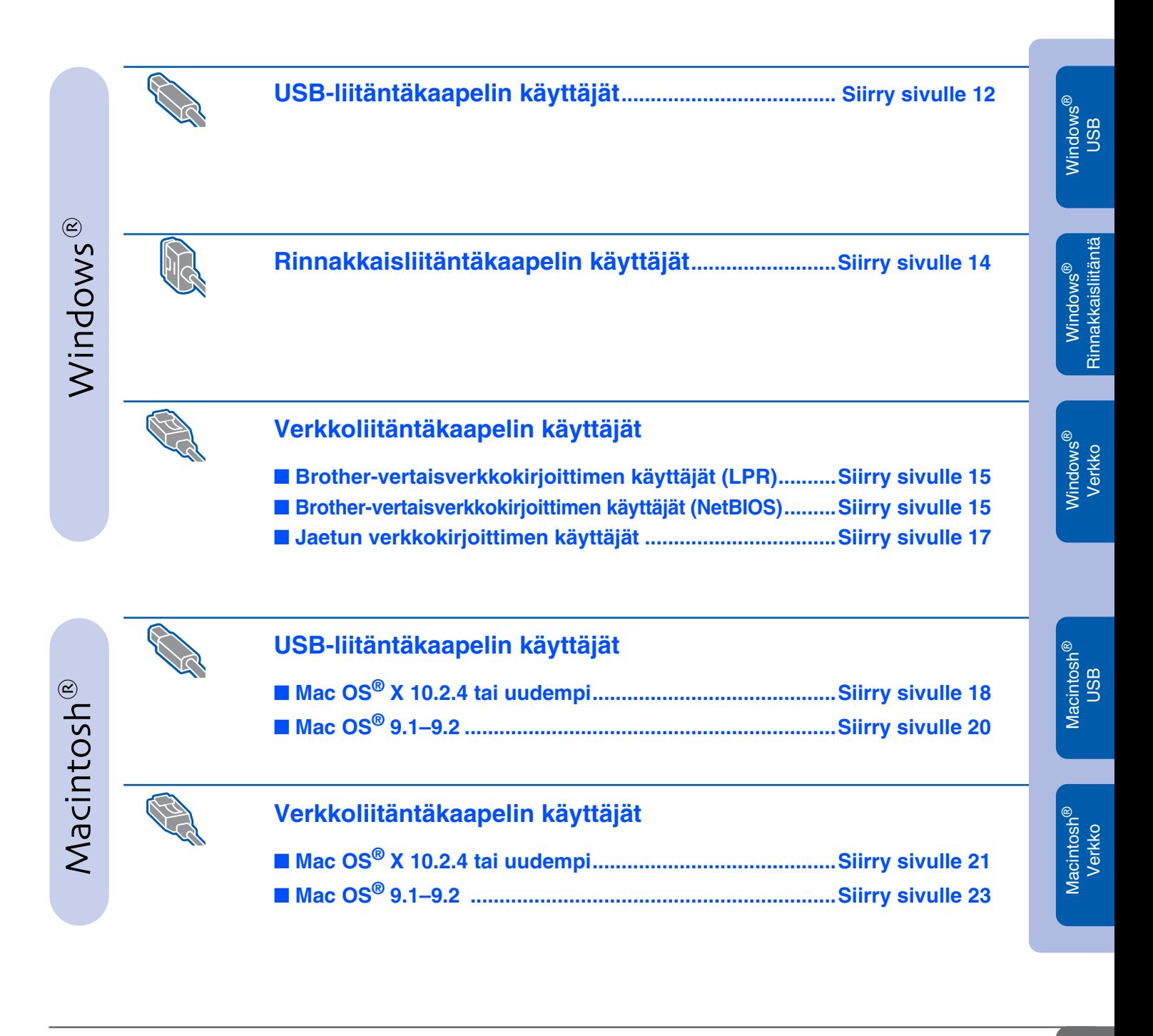

**Järjestelmänvalvojat ......................................................[Siirry sivulle 24](#page-27-3)**

## <span id="page-13-1"></span><span id="page-13-0"></span>**USB-liitäntäkaapelin käyttäjät (Windows® 98/Me/2000/XP)**

#### **Ohjaimen asennus ja kirjoittimen kytkeminen tietokoneeseen**

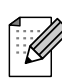

*Jos* **Ohjattu uuden laitteiston asennus** *tulee näkyviin, napsauta* **Peruuta***-painiketta.*

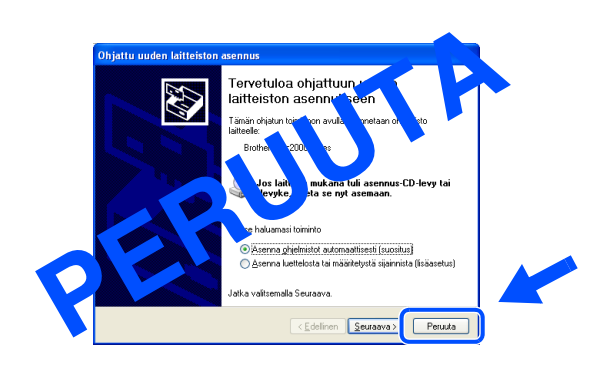

1 Varmista, että USB-liitäntäkaapeli **EI** ole kytkettynä kirjoittimeen, ja aloita sitten ohjaimen asentaminen. Jos kaapeli on jo kytketty, irrota se.

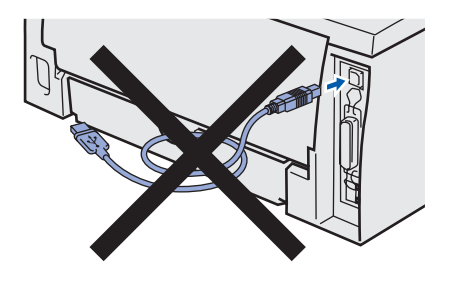

2 Napsauta valikkonäytöllä kohtaa **Asenna kirjoitinohjain**.

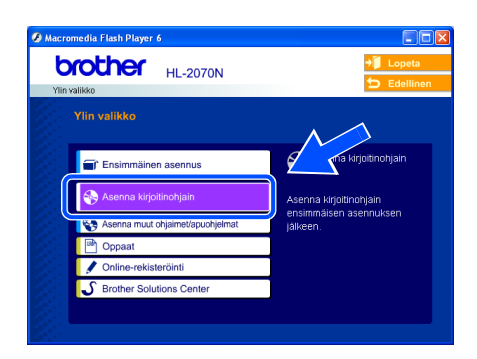

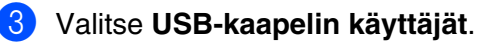

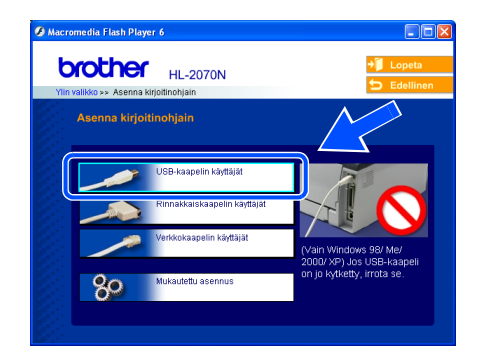

4 Lue lisenssisopimus huolellisesti. Noudata sitten näytöllä olevia ohjeita.

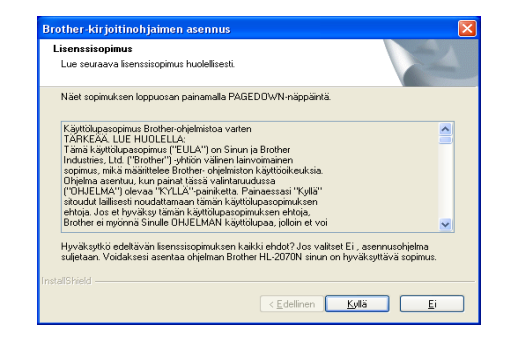

5 Kun tämä näyttö avautuu, varmista, että kirjoittimen virta on kytketty päälle. Kytke USB-liitäntäkaapeli tietokoneeseen ja sitten kirjoittimeen. Napsauta **Seuraava**-painiketta.

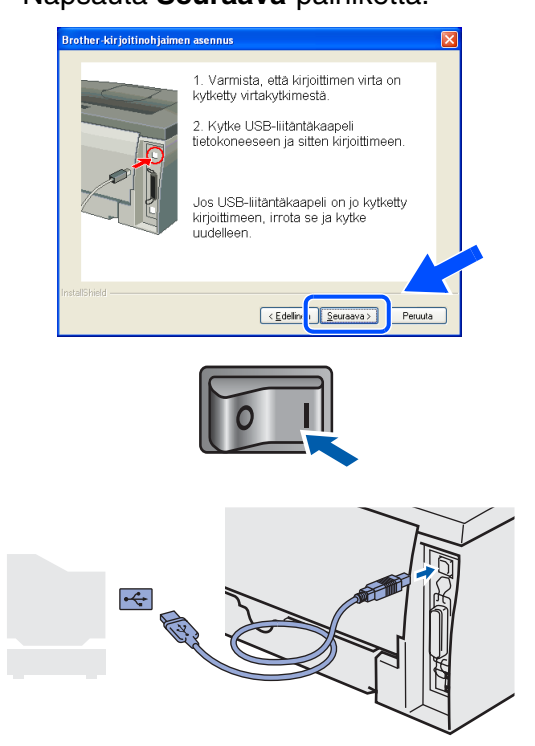

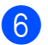

6 Napsauta **Valmis**-painiketta.

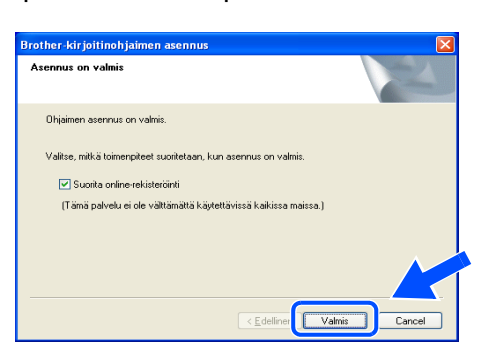

OK!

**Windows® 98/Me: Asennus on nyt valmis.**

**Windows® 2000/XP: Jatka tämän sivun kohtaan "Kirjoittimen asettaminen oletuskirjoittimeksi".**

#### **Kirjoittimen asettaminen oletuskirjoittimeksi (vain Windows® 2000/XP)**

1 Napsauta **Käynnistä/Asetukset/ Tulostimet** tai **Käynnistä/Tulostimet ja faksit**.

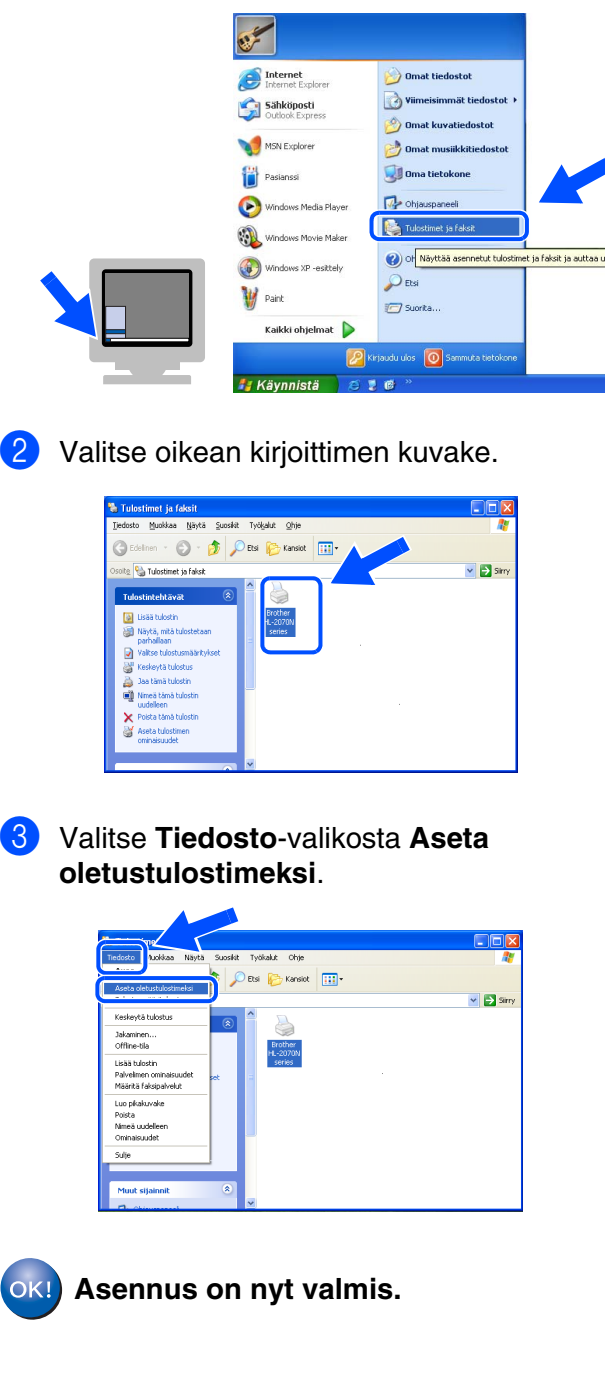

## <span id="page-15-1"></span><span id="page-15-0"></span>**Rinnakkaisliitäntäkaapelin käyttäjät (HL-2040/2070N)**

#### **Kirjoittimen kytkeminen tietokoneeseen ja ohjaimen asennus**

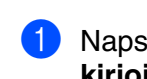

1 Napsauta valikkonäytöllä kohtaa **Asenna kirjoitinohjain**.

| brother<br><b>HL-2070N</b>                                 | Lopeta<br>Edellinen                                                            |
|------------------------------------------------------------|--------------------------------------------------------------------------------|
| Ylin valikko<br><b>Ylin valikko</b>                        |                                                                                |
| T Ensimmäinen asennus                                      | orjoitinohjain<br>Asenna kirjoitinohjain<br>ensimmäisen asennuksen<br>jälkeen. |
| Asenna kirjoitinohjain<br>Asenna muut ohjaimet/apuohjelmat |                                                                                |
| Oppaat                                                     |                                                                                |
| Online-rekisteröinti<br><b>Brother Solutions Center</b>    |                                                                                |

2 Valitse **Rinnakkaiskaapelin käyttäjät**.

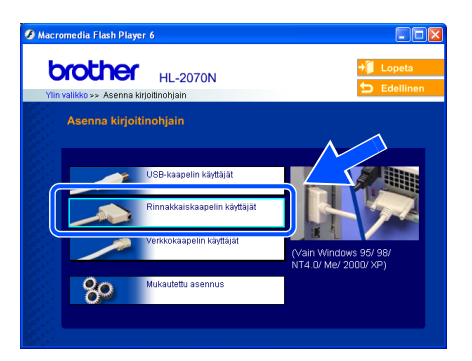

**3** Katkaise kirjoittimen virta virtakytkimestä.

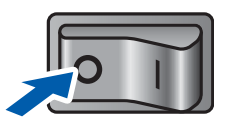

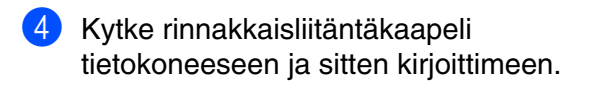

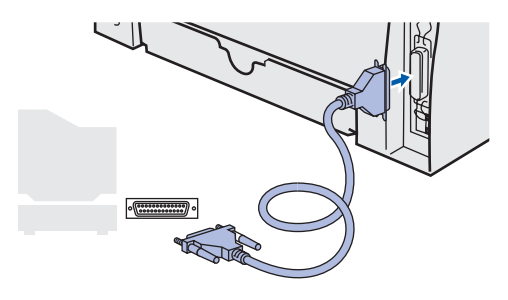

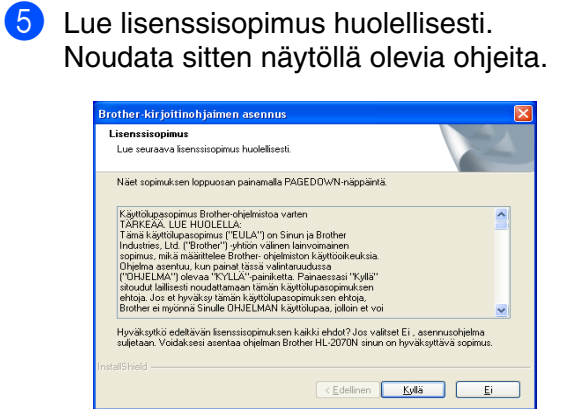

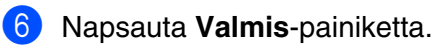

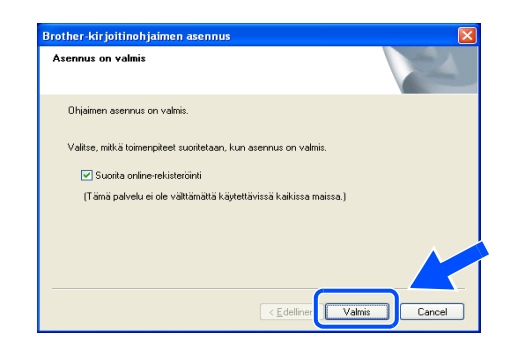

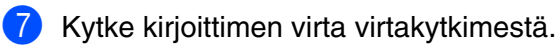

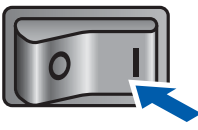

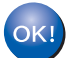

**Asennus on nyt valmis.**

<span id="page-16-1"></span>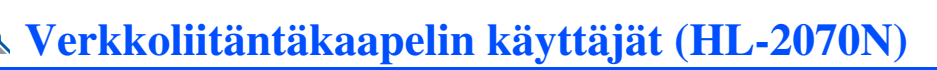

## <span id="page-16-2"></span><span id="page-16-0"></span>**Brother vertaisverkkokirjoittimen käyttäjät (LPR/NetBIOS)**

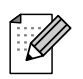

- Jos aiot kytkeä kirjoittimen verkkoon, suosittelemme, että kysyt ennen asennusta neuvoja järjestelmänvalvojalta tai tutustut verkkokäyttäjän oppaaseen.
- Jos käytössä on palomuuriohjelma (esim. Internet-yhteyden palomuuri Windows® XP:ssä), se on poistettava käytöstä ennen asennusta. Kun tulostaminen onnistuu, ota palomuuriohjelma uudestaan käyttöön.

#### **Kirjoittimen kytkeminen verkkoon ja ohjaimen asennus**

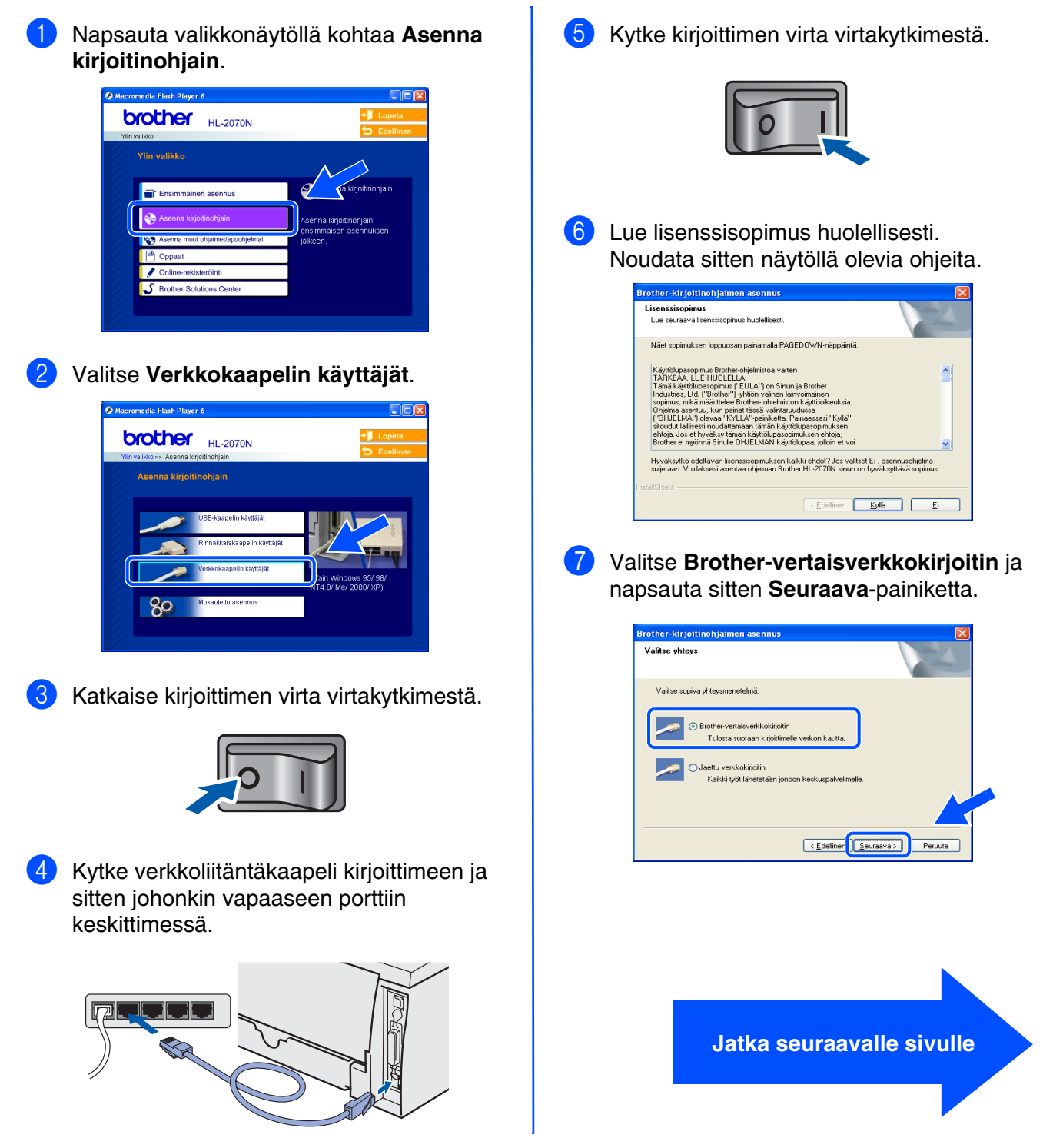

[Kirjoitinohjaimen asennus](#page-12-1)

Kirjoitinohjaimen asennus

## **Verkkoliitäntäkaapelin käyttäjät (HL-2070N)**

#### 8 **LPR-käyttäjät**:

Valitse **Etsi verkosta laitteita ja valitse Brother-laite löytyneiden laitteiden luettelosta (suositus)** tai anna kirjoittimen IP-osoite tai solmun nimi. Napsauta **Seuraava**-painiketta.

#### **NetBIOS-käyttäjät**:

Valitse **Etsi verkosta laitteita ja valitse Brother-laite löytyneiden laitteiden luettelosta (suositus)**.

Napsauta **Seuraava**-painiketta.

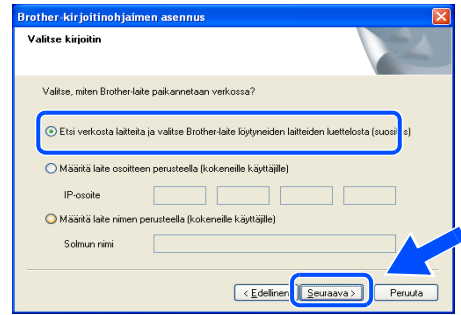

*Ota yhteys järjestelmänvalvojaan, jos et ole varma kirjoittimen IP-osoitteesta tai solmun nimestä.*

#### 9 **LPR-käyttäjät**:

Valitse oikea kirjoitin ja **LPR (suositus)** ja napsauta sitten **Seuraava**-painiketta.

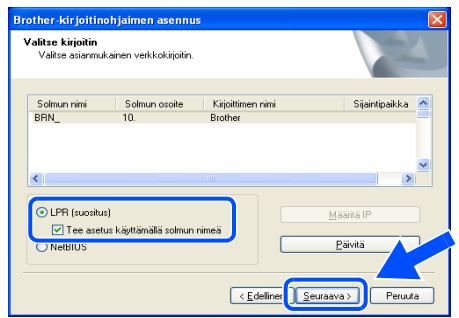

#### **NetBIOS-käyttäjät**:

Valitse oikea kirjoitin ja **NetBIOS** ja napsauta sitten **Seuraava**-painiketta.

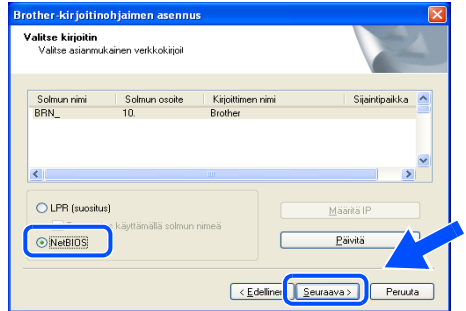

0 Napsauta **Valmis**-painiketta.

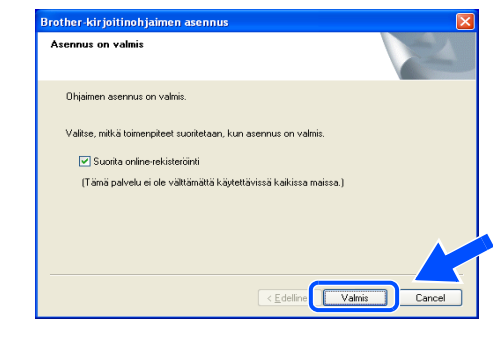

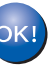

**Windows NT®4.0 ja Windows® 2000/XP: Asennus on nyt valmis.**

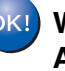

**Windows® 95/98/Me: Asennus on valmis, kun tietokone on käynnistetty uudelleen.**

Järjestelmän-Järjestelmän-<br>valvojat

Kirjoittimen<br>käyttöönotto Kirjoittimen käyttöönotto

Windows 'indows<sup>®</sup><br>Verkko

[Kirjoitinohjaimen asennus](#page-12-1)

Kirjoitinohjaimen asennus

## <span id="page-18-1"></span><span id="page-18-0"></span>**Jaetun verkkokirjoittimen käyttäjät**

*Jos aiot kytkeä tietokoneen verkossa olevaan jaettuun kirjoittimeen, suosittelemme, että kysyt järjestelmänvalvojalta kirjoittimen jono- ja jakotiedoista ennen asennusta.*

#### **Ohjaimen asennus ja oikean kirjoitinjonon tai "jakonimen" valinta**

1 Napsauta valikkonäytöllä kohtaa **Asenna kirjoitinohjain**.

# **brother** HL-2070N

2 Valitse **Verkkokaapelin käyttäjät**.

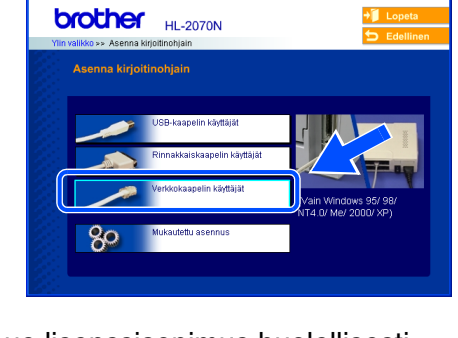

**3** Lue lisenssisopimus huolellisesti. Noudata sitten näytöllä olevia ohjeita.

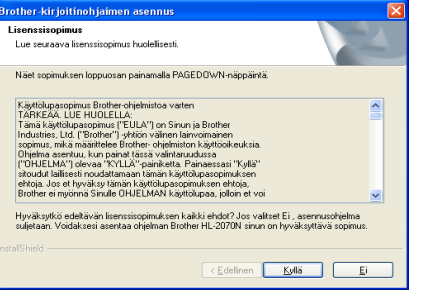

4 Valitse **Jaettu verkkokirjoitin** ja napsauta sitten **Seuraava**-painiketta.

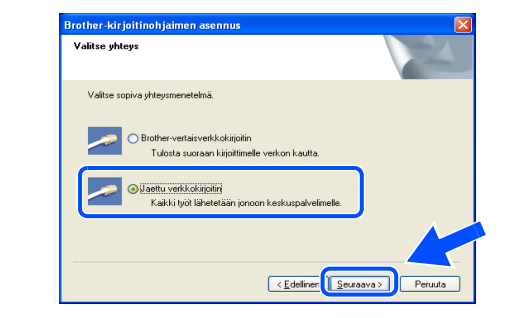

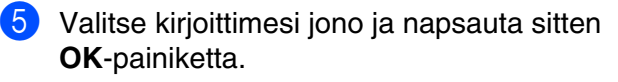

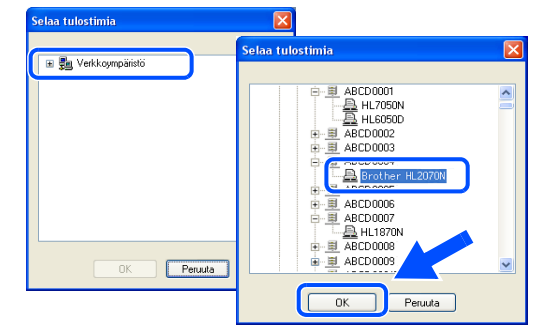

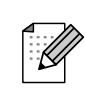

*Jos et ole varma kirjoittimen sijainnista ja nimestä verkossa, ota yhteys järjestelmänvalvojaan.*

#### 6 Napsauta **Valmis**-painiketta.

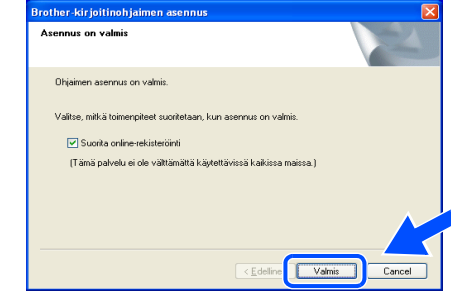

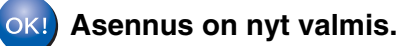

<span id="page-19-1"></span>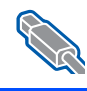

#### **USB-liitäntäkaapelin käyttäjät**

## <span id="page-19-2"></span><span id="page-19-0"></span>**Mac OS® X 10.2.4 tai uudempi**

#### **Kirjoittimen kytkeminen Macintosh-tietokoneeseen ja ohjaimen asennus**

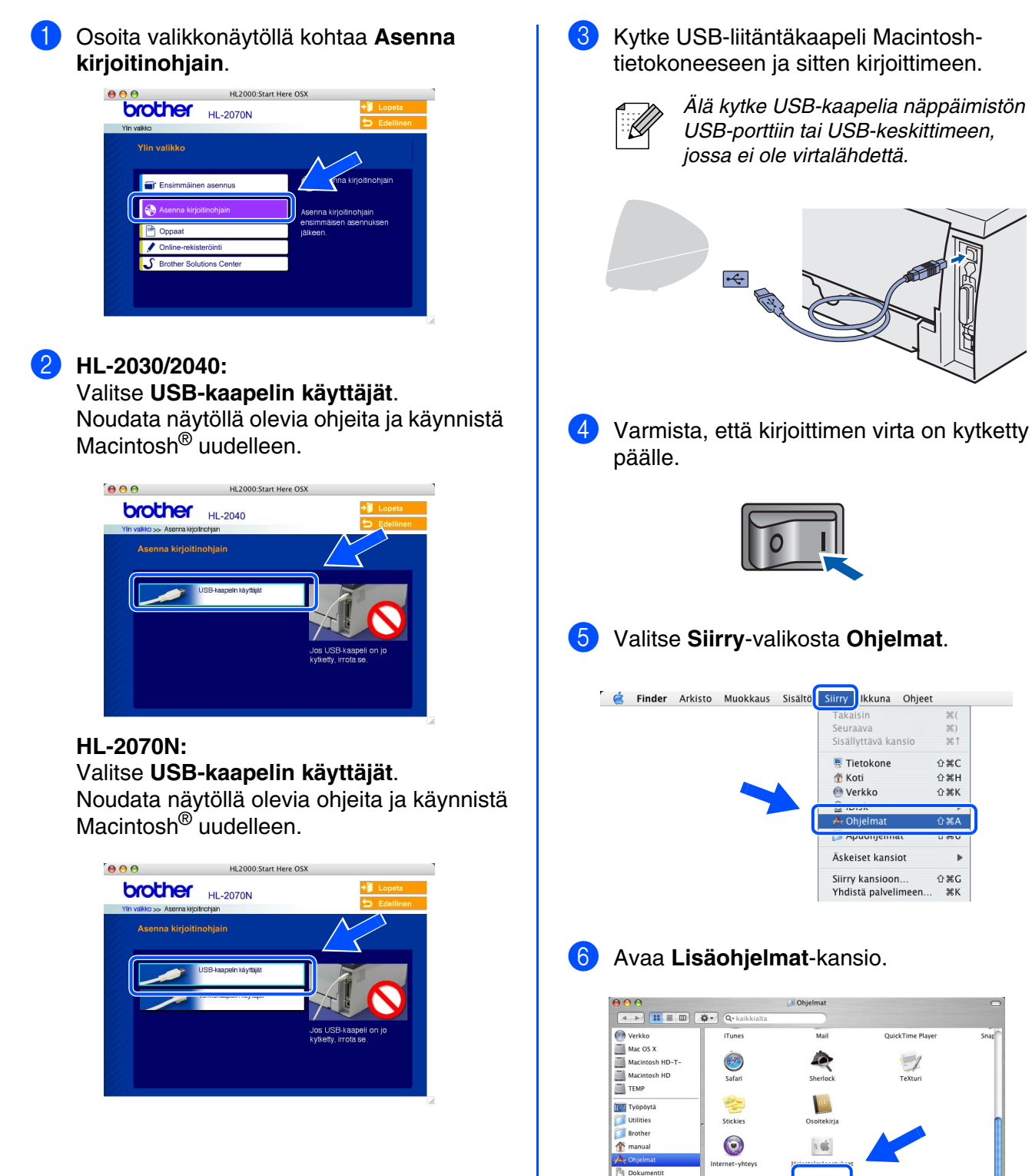

Elokuva

 $\&$  Musiikk

Kuvat

 $\overrightarrow{a}$ 

Esikatse

Kirjoittimen käyttöönotto

Kirjoittimen<br>käyttöönotto

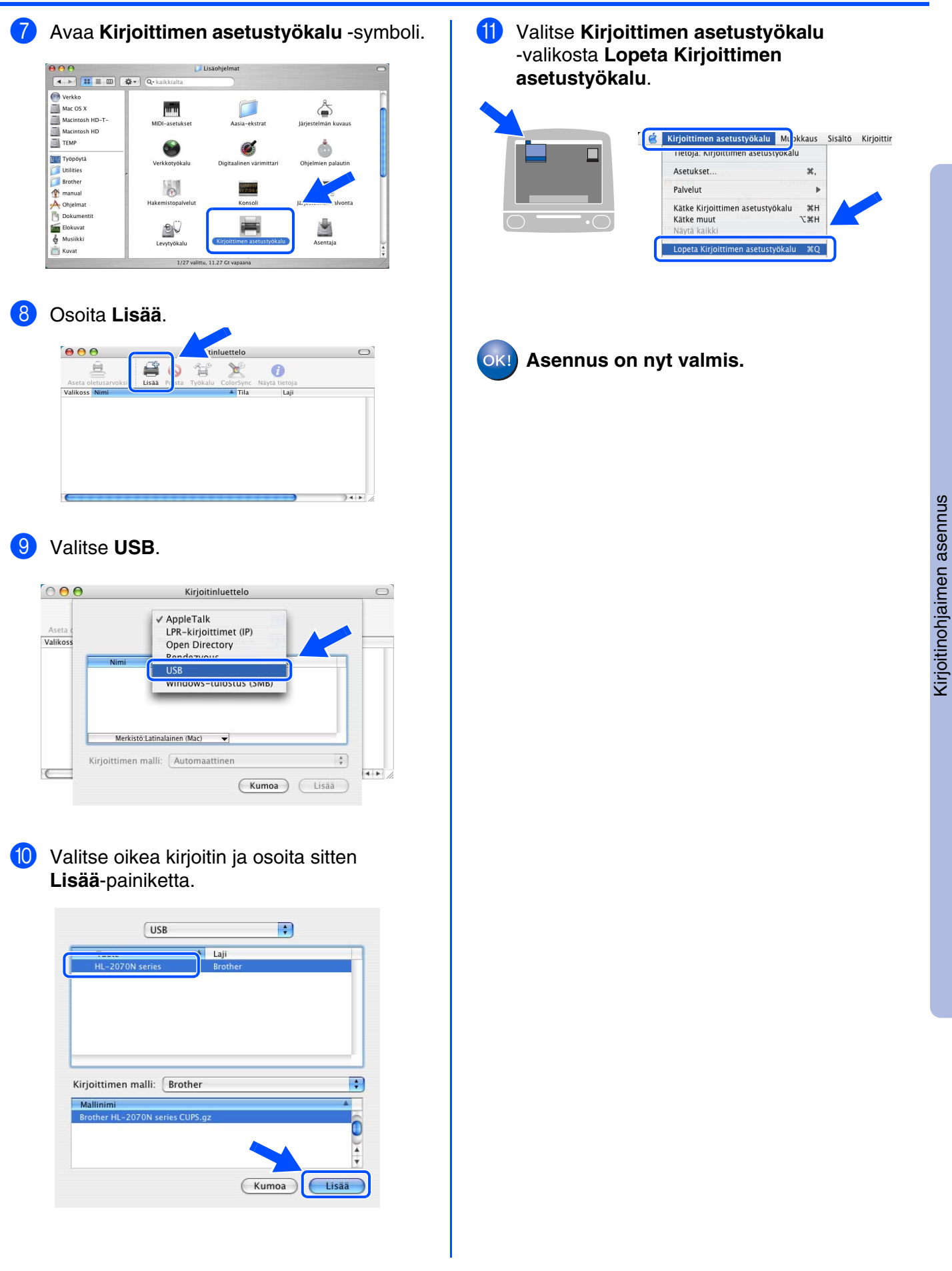

Järjestelmän-Järjestelmän-<br>valvojat

Macintosh

USB

®

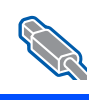

## **USB-liitäntäkaapelin käyttäjät**

## <span id="page-21-1"></span><span id="page-21-0"></span>**Mac OS® 9.1–9.2:**

#### **Kirjoittimen kytkeminen Macintosh-tietokoneeseen ja ohjaimen asennus**

Aseta CD-ROM-levy CD-ROM-asemaan. Avaa **Mac OS9** -kansio.

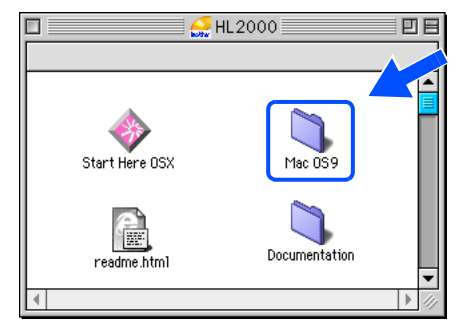

2 Avaa haluamasi kielen kansio.

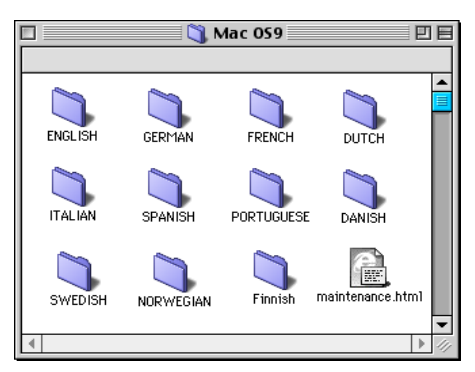

3 Asenna kirjoitinohjain kaksoisosoittamalla **Printer Driver Installer (FIN)** -symbolia. Noudata näytöllä olevia ohjeita ja käynnistä Macintosh uudelleen.

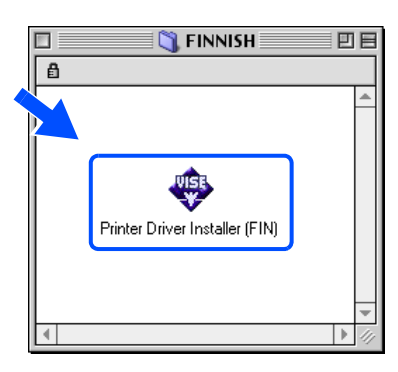

4 Kytke USB-liitäntäkaapeli Macintoshtietokoneeseen ja sitten kirjoittimeen.

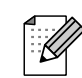

*Älä kytke USB-kaapelia näppäimistön USB-porttiin tai USB-keskittimeen, jossa ei ole virtalähdettä.*

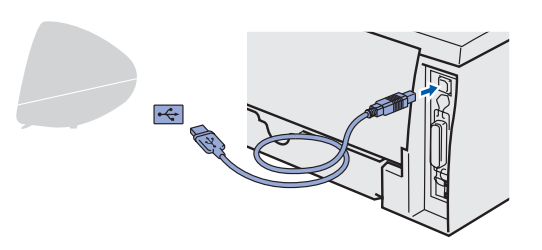

5 Varmista, että kirjoittimen virta on kytketty virtakytkimestä.

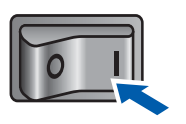

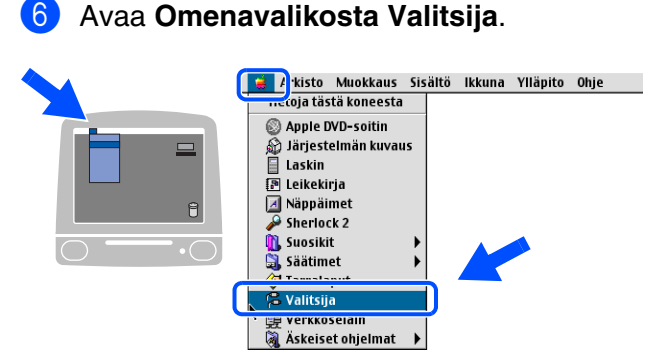

7 Osoita **Brother Laser** -symbolia ja valitse oikea kirioitin. Sulje **Valitsija**.

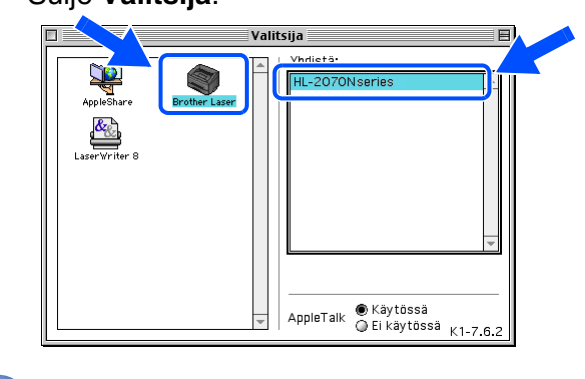

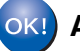

**Asennus on nyt valmis.**

Macintosh

Järjestelmän-Järjestelmän-<br>valvojat

Verkko

®

Macintosh

USB

®

Kirjoittimen käyttöönotto

Kirjoittimen<br>käyttöönotto

[Kirjoitinohjaimen asennus](#page-12-0)

Kirjoitinohjaimen asennus

**Jatka seuraavalle sivulle**

 $\left[ \begin{smallmatrix} 1 & \frac{1}{2} & \cdots & 1 \\ 0 & \frac{1}{2} & \cdots & 1 \\ 0 & \cdots & 1 \end{smallmatrix} \right]$ 

 $\frac{1}{26}$ 兆)<br>兆1

 $0.25C$  $\frac{1}{12}$ 

 $\hat{H}$   $\hat{H}$   $K$  $\overline{480}$ 

े अG<br>अक्ष

Seuraava<br>Sisällyttävä kansio Tietokone

**企** Koti **Werkko** 

 $\overline{A}$ . Ohieln

Äskeiset kansiot

omi , kunsioomi:<br>Yhdistä palvelimeen.

 $\mathcal{I}$ 

Siirry kansioon

Tunes

**Safari** 

学 Stickies  $\odot$ 

 $rac{1}{60}$ Esikat:

## <span id="page-22-1"></span>**Verkkoliitäntäkaapelin käyttäjät (HL-2070N)**

## <span id="page-22-2"></span><span id="page-22-0"></span>**Mac OS® X 10.2.4 tai uudempi**

#### **Kirjoittimen kytkeminen Macintosh-tietokoneeseen ja ohjaimen asennus**

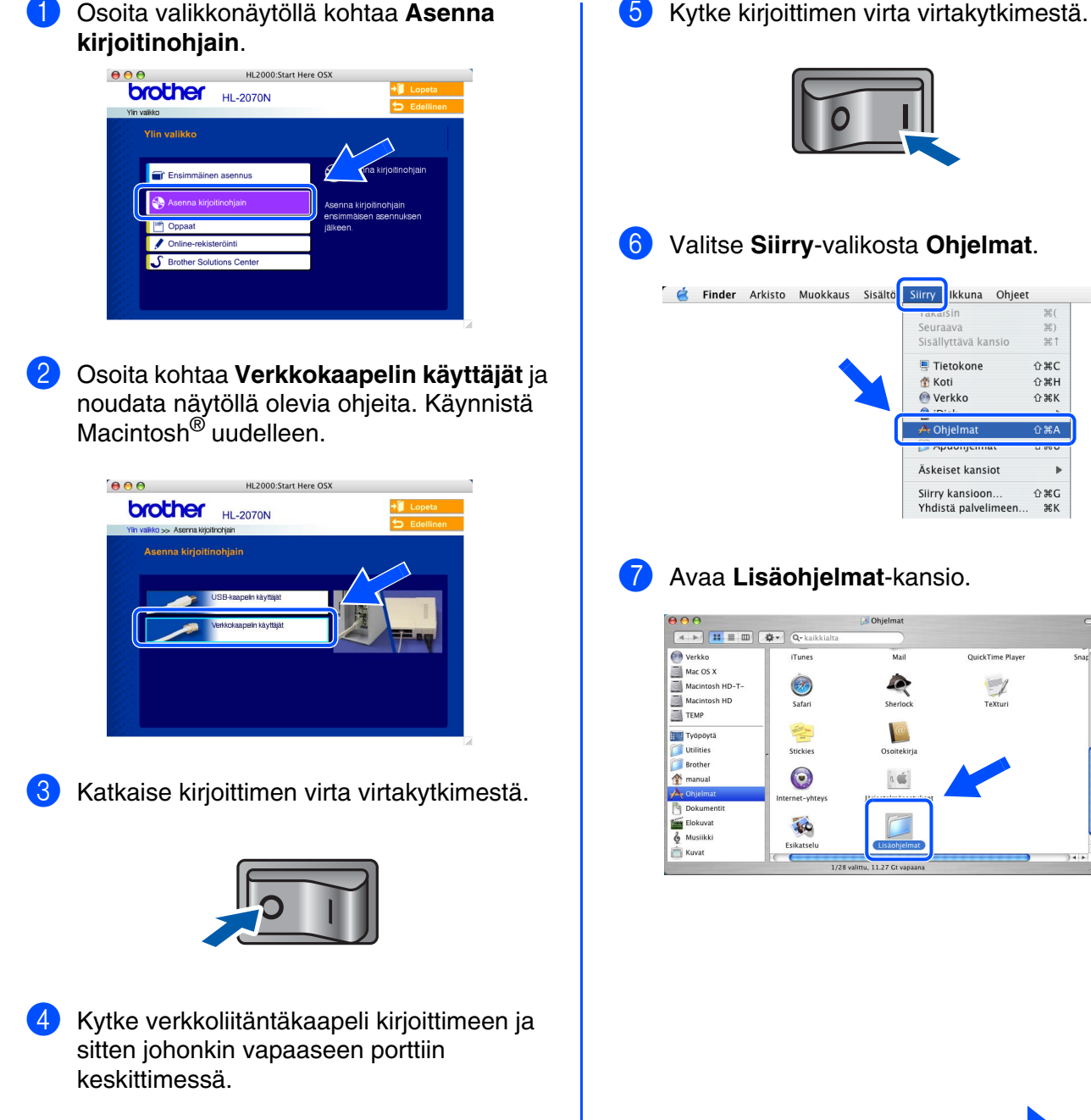

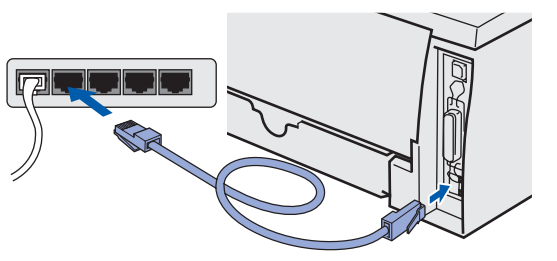

# **Verkkoliitäntäkaapelin käyttäjät**

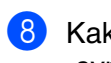

8 Kaksoisosoita **Kirjoittimen asetustyökalu** -symbolia.

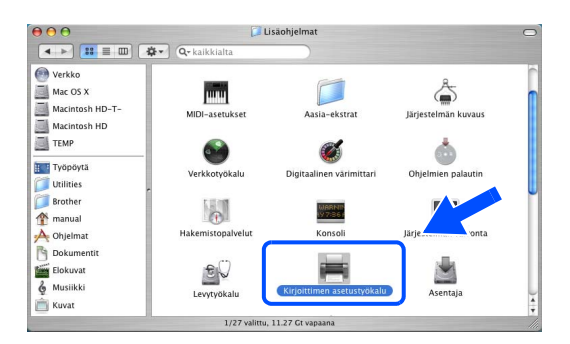

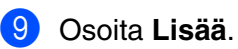

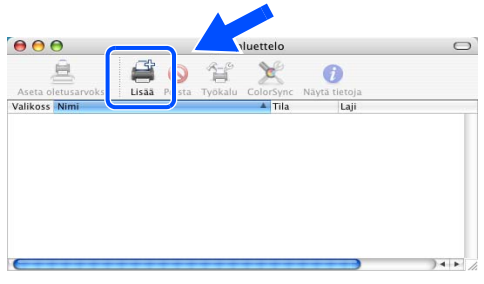

#### 0 Valitse seuraavasti.

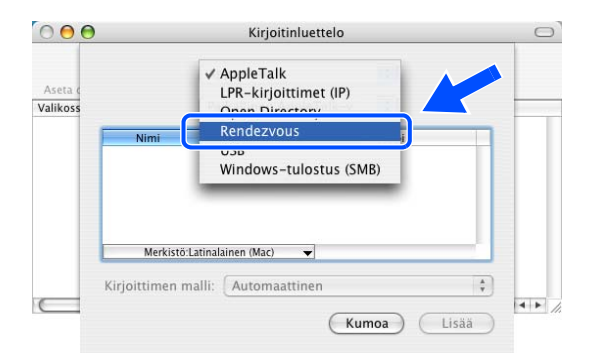

A Valitse **HL-2070N series** ja osoita sitten **Lisää**-painiketta.

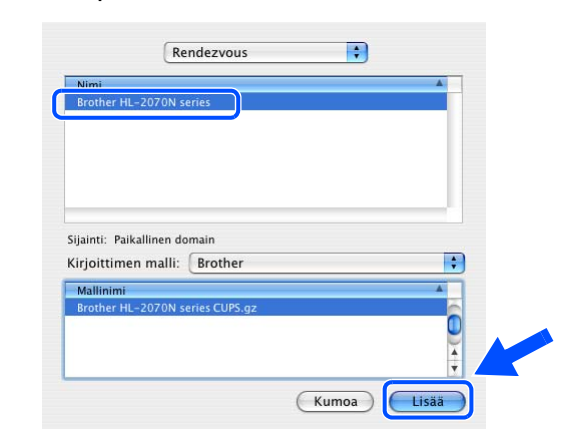

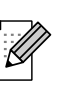

*Jos verkkoon on kytketty useampi kuin yksi samanmallinen (HL-2070N) kirjoitin, mallinimen jälkeen näkyy Ethernet-osoite (MAC-osoite).*

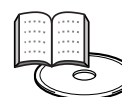

*Verkkokäyttäjän opas, Luku 6.*

**12** Valitse Kirjoittimen asetustyökalu -valikosta **Lopeta Kirjoittimen asetustyökalu**.

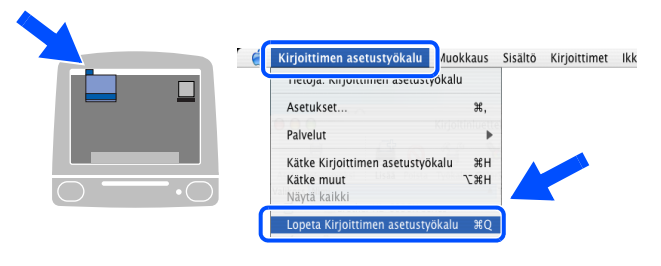

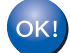

**Asennus on nyt valmis.**

# **Kirjoittimen kytkeminen Macintosh-tietokoneeseen ja ohjaimen asennus** 1 Katkaise kirjoittimen virta virtakytkimestä. 2 Kytke verkkoliitäntäkaapeli kirjoittimeen ja

<span id="page-24-1"></span><span id="page-24-0"></span>**Mac OS® 9.1–9.2:**

sitten johonkin vapaaseen porttiin

keskittimessä.

3 Kytke kirjoittimen virta virtakytkimestä.

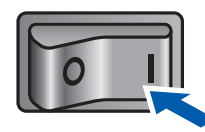

4 Aseta CD-ROM-levy CD-ROM-asemaan. Avaa **Mac OS9** -kansio.  $\sqrt{1}$  HL 2000 Stert Here OSY Mac 0S9 歴 Documentatio 5 Avaa haluamasi kielen kansio. **N** Mac 059 回目

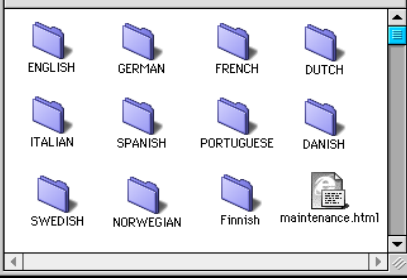

6 Asenna kirjoitinohjain kaksoisosoittamalla **Printer Driver Installer (FIN)** -symbolia. Noudata näytöllä olevia ohjeita.

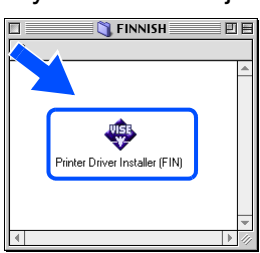

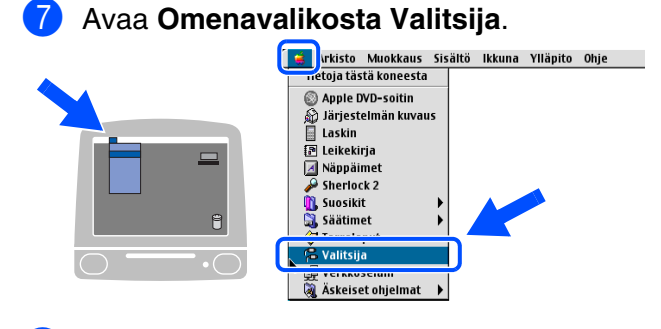

8 Osoita **Brother Laser (IP)** -symbolia ja valitse **BRN\_xxxxxx***\** . Osoita **Asetukset...** painiketta.

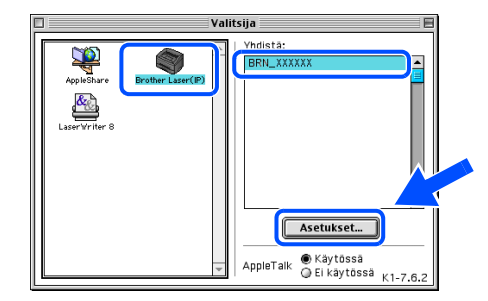

*\* Jossa xxxxxx on Ethernet-osoitteen kuusi viimeistä numeroa.* 

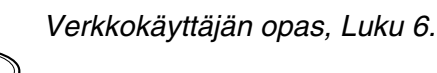

9 Osoita **OK**-painiketta. Sulje **Valitsija**.

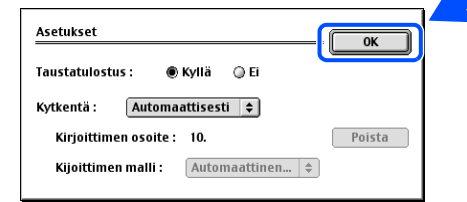

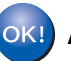

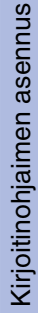

#### 

## <span id="page-27-3"></span><span id="page-27-0"></span>■**Järjestelmänvalvojat (HL-2070N)**

## <span id="page-27-1"></span>**BRAdmin Professional -määritysapuohjelman asennus (vain Windows®)**

[BRAdmin Professional -apuohjelma on suunniteltu verkkoon kytkettyjen Brother-laitteiden](http://solutions.brother.com)  hallintaan. Lisätietoja BRAdmin Professional -apuohjelmasta on osoitteessa http://solutions.brother.com

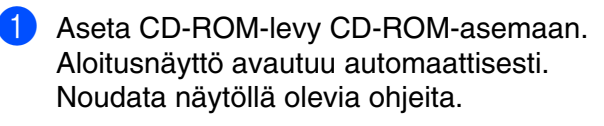

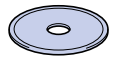

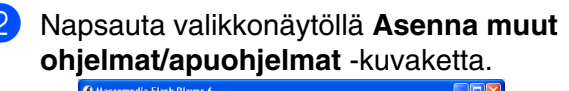

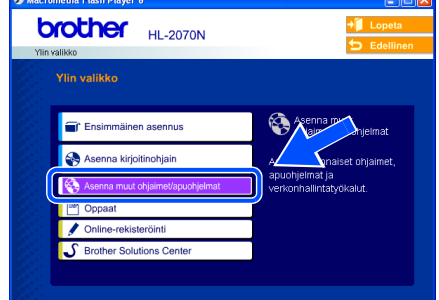

3 Napsauta kohtaa **BRAdmin Professional**. Noudata näytöllä olevia ohjeita.

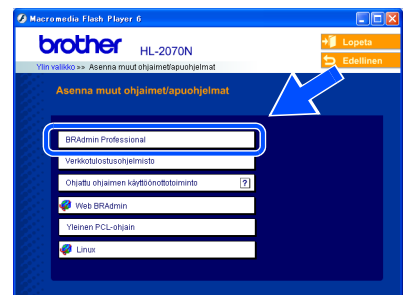

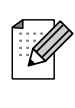

*Tulostuspalvelimen oletussalasana on "***access"***. Tämä salasana voidaan muuttaa BRAdmin Professional -ohjelman avulla.*

## <span id="page-27-2"></span>**IP-osoitteen, aliverkon peitteen ja yhdyskäytävän määritys BRAdmin Professional -apuohjelman avulla (vain Windows®)**

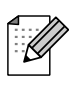

*Jos verkossa on DHCP/BOOTP/RARP-palvelin, seuraava toimenpide voidaan ohittaa, koska tulostuspalvelin hakee IP-osoitteen automaattisesti.*

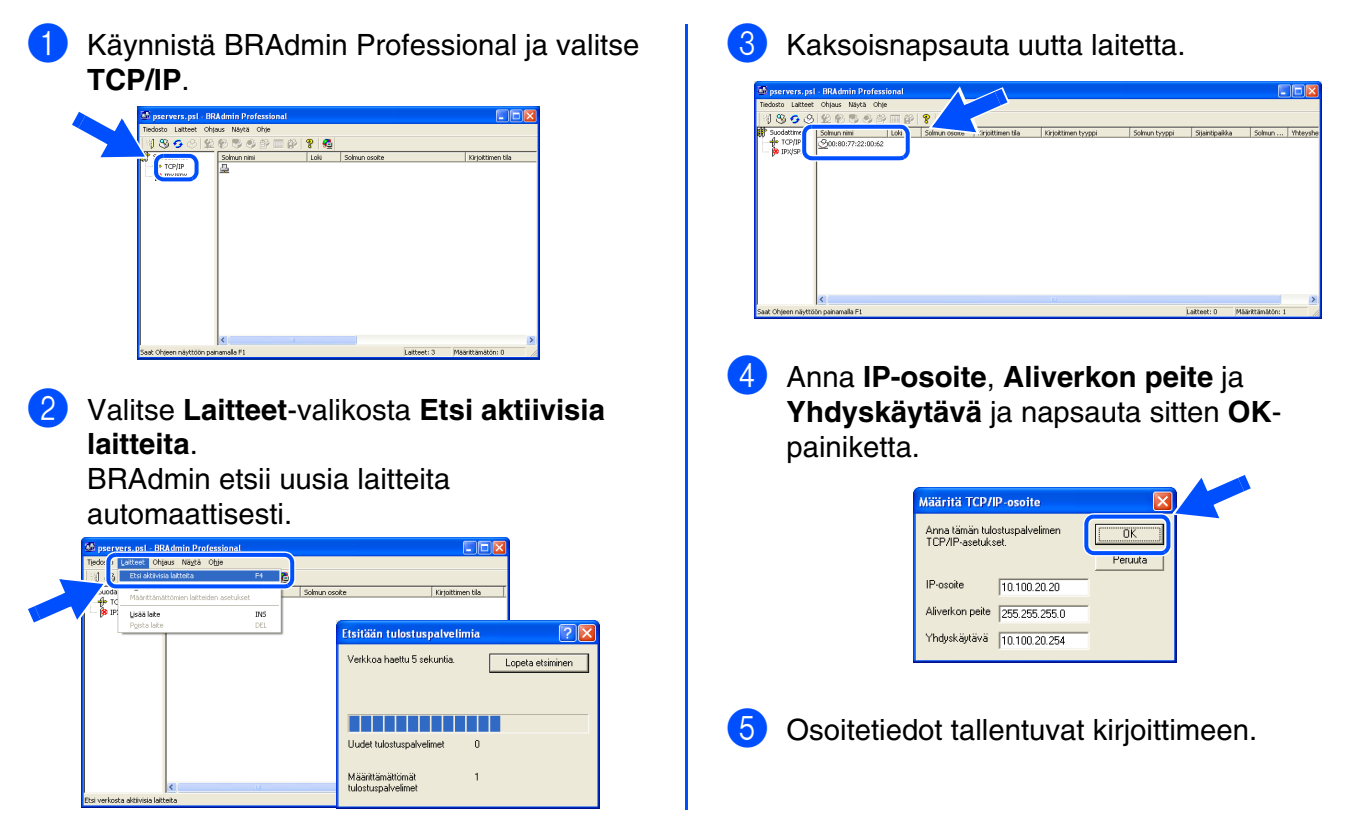

## <span id="page-28-0"></span>**WWW-selain**

Tämä Brother-tulostuspalvelin on varustettu WWW-palvelimella, jonka avulla voidaan valvoa tulostuspalvelimen tilaa tai muuttaa joitain sen asetuksia HTTP-protokollaa (Hyper Text Transfer Protocol) käyttäen.

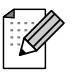

*Käyttäjänimi on "admin" ja oletussalasana on "access". Tämä salasana voidaan muuttaa WWWselaimen avulla.*

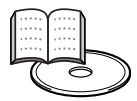

*Verkkokäyttäjän opas, Luku 2.*

## <span id="page-28-1"></span>**Oletusverkkoasetusten palautus**

Jos haluat palauttaa tulostuspalvelimen oletusasetukset (myös salasanan), toimi seuraavasti:

- Katkaise kirioittimen virta.
- 2 Varmista, että etukansi on suljettu ja virtajohto on kytkettynä.
- 3 Pidä ohjauspaneelin **Go**-painiketta painettuna samalla, kun kytket virran virtakytkimestä. Pidä **Go**painiketta painettuna, kunnes **Toner**-, **Drum**- ja **Paper**-merkkivalot syttyvät. Vapauta **Go**-painike. Varmista, että **Toner**-, **Drum**- ja **Paper**-merkkivalot eivät pala.
- 4 Paina **Go**-painiketta kuusi kertaa. Varmista, että kaikki merkkivalot syttyvät, kun tulostuspalvelin on palautettu tehdasasetuksiin.

## <span id="page-28-2"></span>**Kirjoittimen asetusten tulostus**

Kirjoittimen asetusten tulosteeseen tulostuvat kaikki voimassa olevat kirjoittimen asetukset, myös verkkoasetukset. Kirjoittimen asetukset tulostetaan painamalla **Go**-painiketta kolme kertaa.

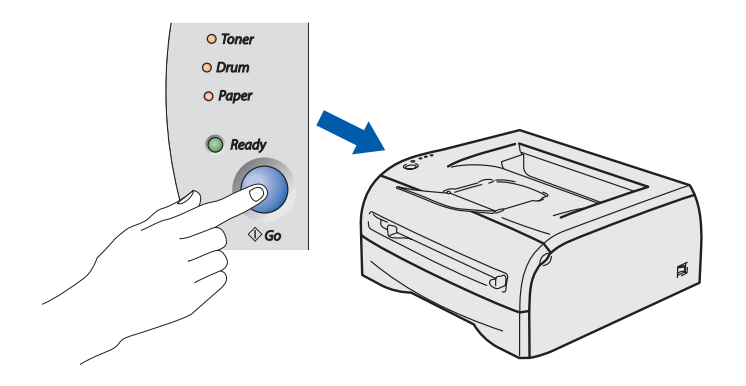

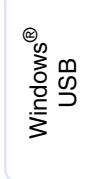

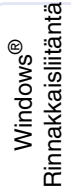

[Kirjoitinohjaimen asennus](#page-12-0)

Kirjoitinohjaimen asennus

Macintosh Macintosh<sup>®</sup> Verkko

## <span id="page-29-0"></span>■ **Muita tietoja**

## <span id="page-29-1"></span>**Kirjoittimen kuljetus**

Jos joudut kuljettamaan kirjoitinta, pakkaa se huolellisesti, jottei se vaurioidu kuljetuksen aikana. Suosittelemme, että säilytät alkuperäisen pakkauksen ja käytät sitä kuljetuksessa. Kirjoitin kannattaa myös vakuuttaa asianmukaisesti kuljetuksen ajaksi.

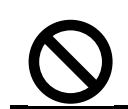

**Kuljetuksen ajaksi RUMPU JA VÄRIKASETTIYHDISTELMÄ on poistettava kirjoittimesta ja laitettava muovipussiin. Jos sitä ei irroteta ja laiteta muovipussiin kuljetuksen ajaksi, kirjoitin vahingoittuu pahoin ja TAKUU VOI RAUETA.**

1 Katkaise kirjoittimen virta virtakytkimestä ja irrota sitten virtajohto.

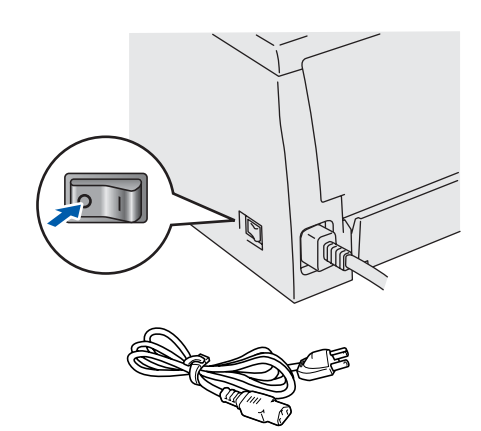

2 Irrota rumpu ja värikasettiyksikkö. Aseta se muovipussiin ja sulje pussi huolellisesti.

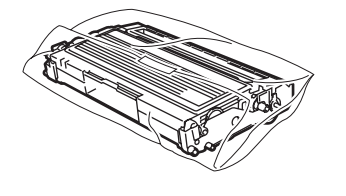

Pakkaa kirjoitin takaisin pakkaukseen.

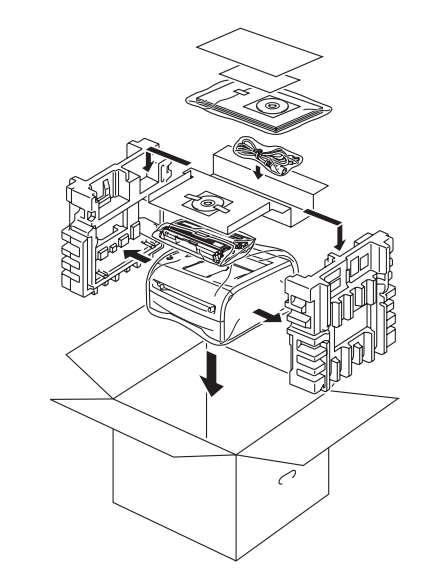

#### **Tavaramerkit**

Brother-logo on Brother Industries, Ltd:n rekisteröity tavaramerkki.

Windows ja Windows NT ovat Microsoft Corporationin rekisteröityjä tavaramerkkejä Yhdysvalloissa ja muissa maissa. Apple, Macintosh ja MacOS ovat Apple Computer, Inc:n tavaramerkkejä.

Kaikki muut tässä pikaoppaassa mainitut tuotemerkit ja -nimet ovat rekisteröityjä.

#### **Laadinta ja julkaisu**

Tämä käyttöopas on laadittu ja julkaistu Brother Industries Ltd:n valvonnassa, ja se sisältää tuotteen uusimman kuvauksen ja tekniset tiedot.

Tämän käyttöohjeen sisältöä ja tuotteen teknisiä tietoja voidaan muuttaa ilman erillistä ilmoitusta.

Brother pidättää oikeuden muuttaa tässä mainittuja teknisiä tietoja ja materiaaleja siitä ilmoittamatta, eikä vastaa mistään vahingoista (mukaan lukien välilliset vahingot), jotka aiheutuvat esitettyjen materiaalien (mukaan lukien typografiset ja muut julkaisuun liittyvät virheet, niihin kuitenkaan rajoittumatta) mukaisesta toiminnasta.

Tämä tuote on tarkoitettu ammattikäyttöön.

## <span id="page-30-0"></span>**Lisävarusteet**

Kirjoittimeen on saatavana seuraavat lisävarusteet. Niiden avulla voidaan laajentaa kirjoittimen käyttömahdollisuuksia.

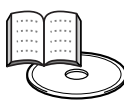

*Käyttöopas, Luku 4.*

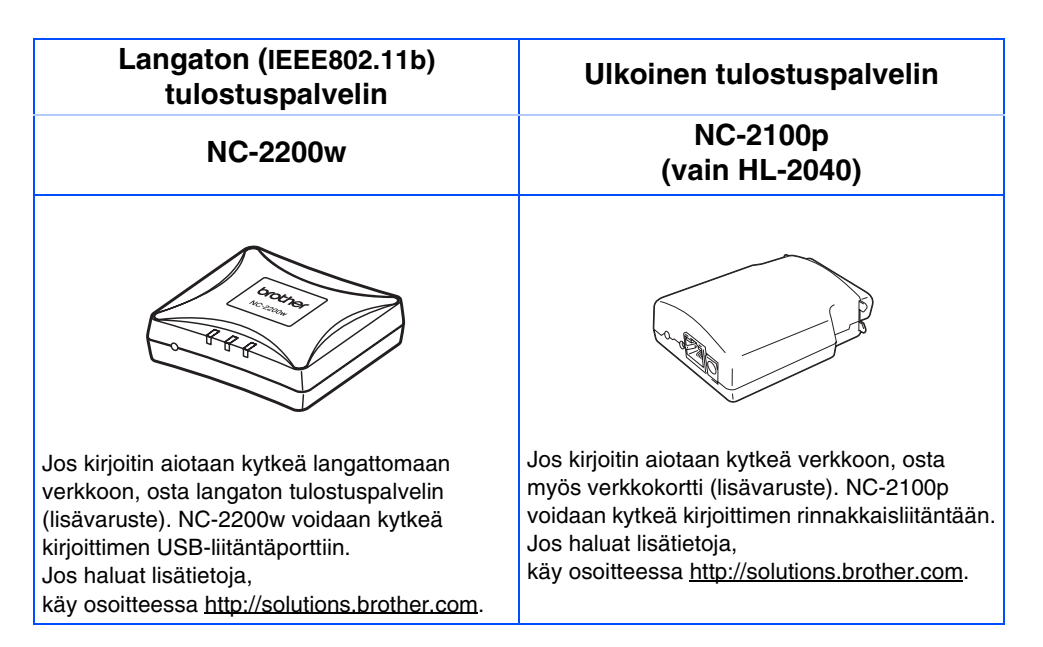

## <span id="page-30-1"></span>**Tarvikkeet**

Kun kuluvat osat tulee vaihtaa, ohjauspaneelin merkkivalot ilmoittavat virheestä. Jos haluat lisätietoja kirjoittimen kuluvista osista, käy osoitteessa<http://solutions.brother.com> tai ota yhteys paikalliseen Brother-jälleenmyyjään.

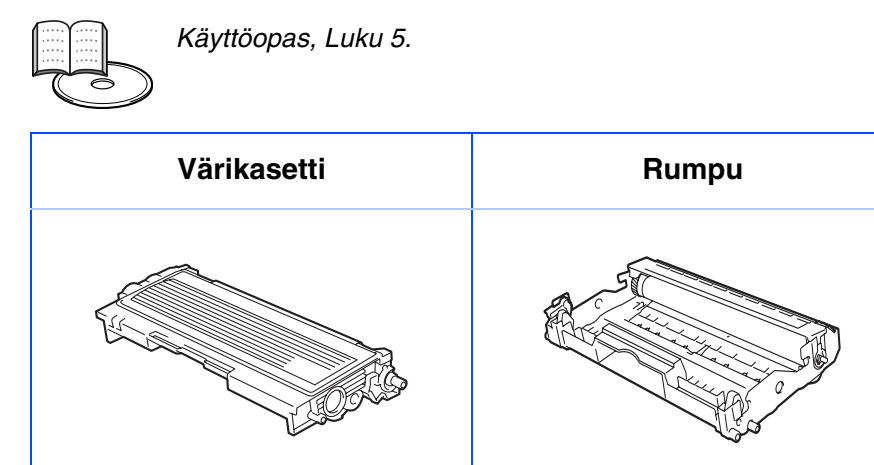

Kirjoittimen<br>käyttöönotto Kirjoittimen käyttöönotto

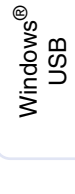

Rinnakkaisliitäntä Rinnakkaisliitäntä Windows® Windows

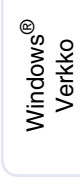

[Kirjoitinohjaimen asennus](#page-12-0)

Kirjoitinohjaimen asennus

Macintosh

Verkko

®

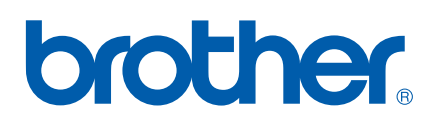

LM44360013 Painettu Kiinassa

©2004 Brother Industries, Ltd. ©1998–2004 TROY Group, Inc. ©1983–2004 PACIFIC SOFTWORKS INC. KAIKKI OIKEUDET PIDÄTETÄÄN.